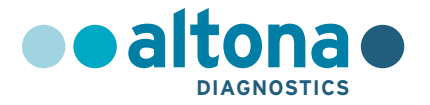

# **Instruções de utilização**

# **AltoStar®** *alpha* **Herpesvirus PCR Kit 1.5**

**10/2021 PT**

**AltoStar ®**

# **AltoStar®**

# *alpha* **Herpesvirus PCR Kit 1.5**

Para utilização com

CFX96™ Deep Well Dx System (Bio-Rad) CFX96™ Dx System (Bio-Rad) ABI Prism® 7500 SDS (Applied Biosystems) QuantStudio™ 5 Real-Time PCR System (Applied Biosystems) Rotor-Gene® Q5/6 plex Platform (QIAGEN)

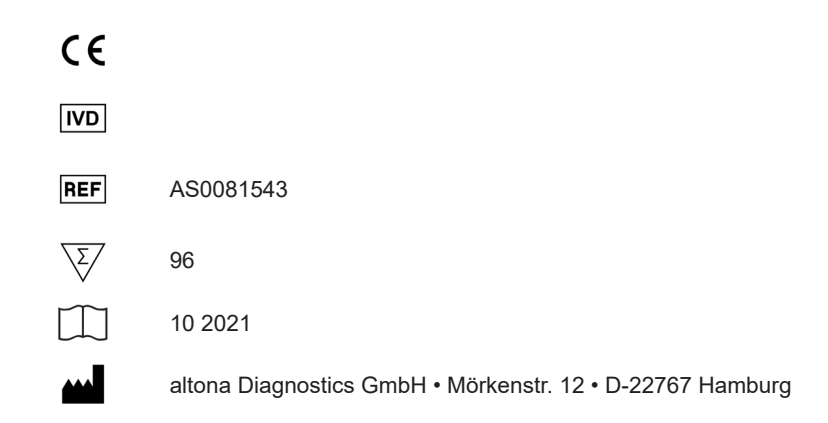

# **Conteúdo**

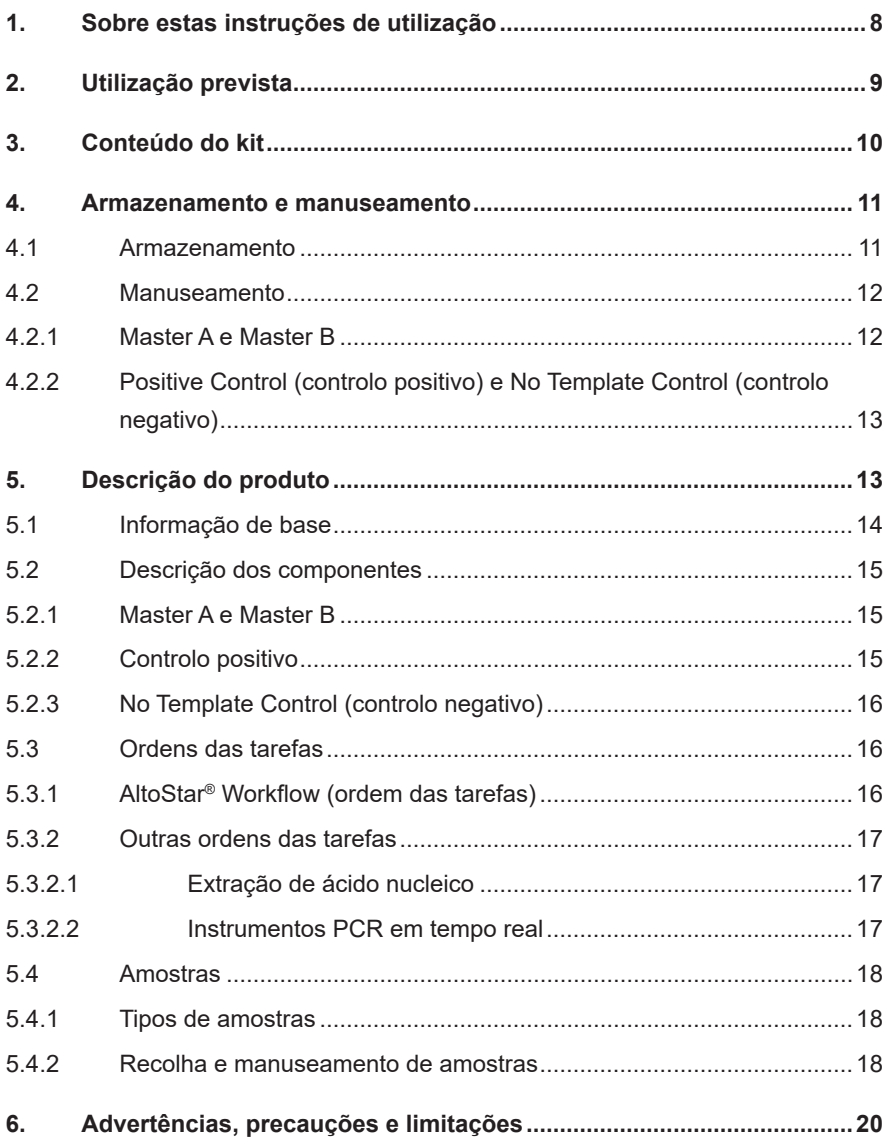

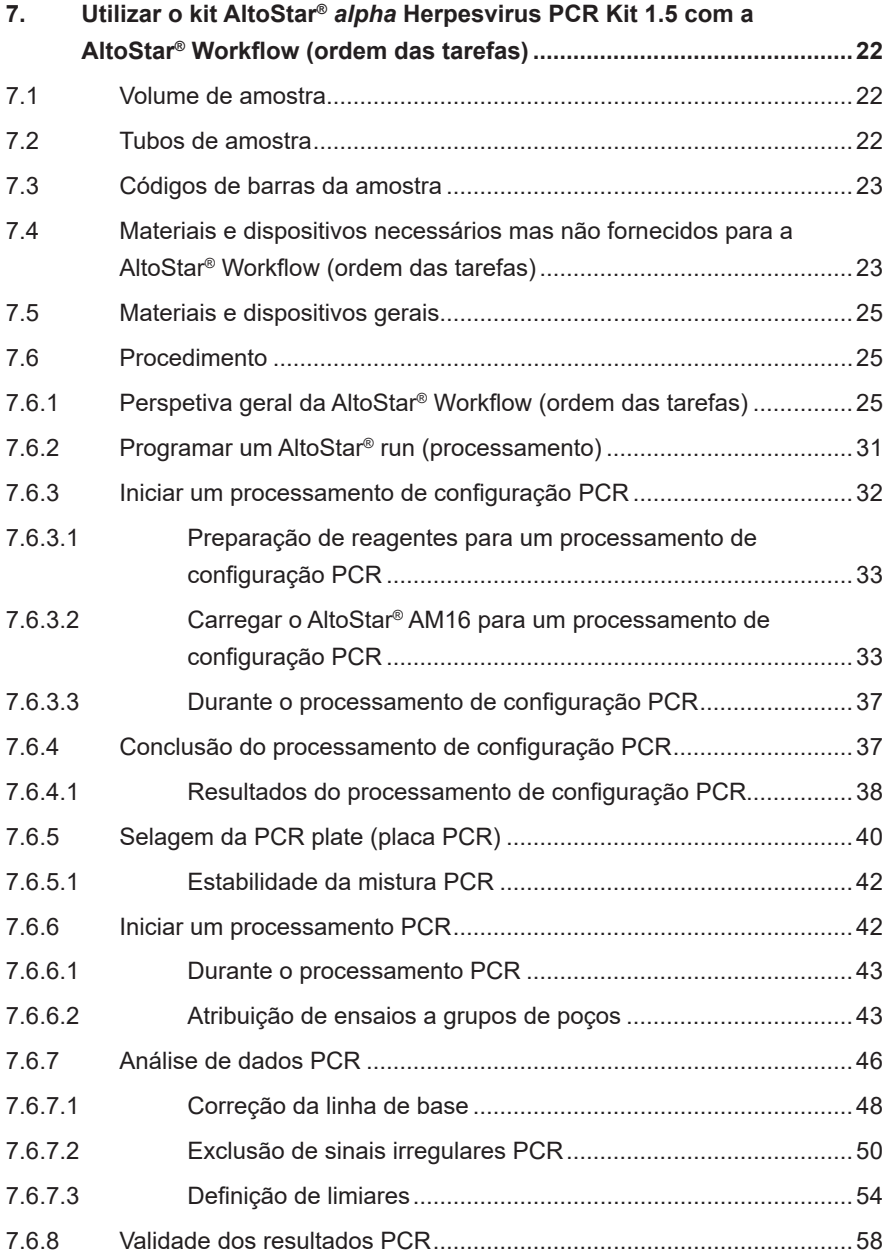

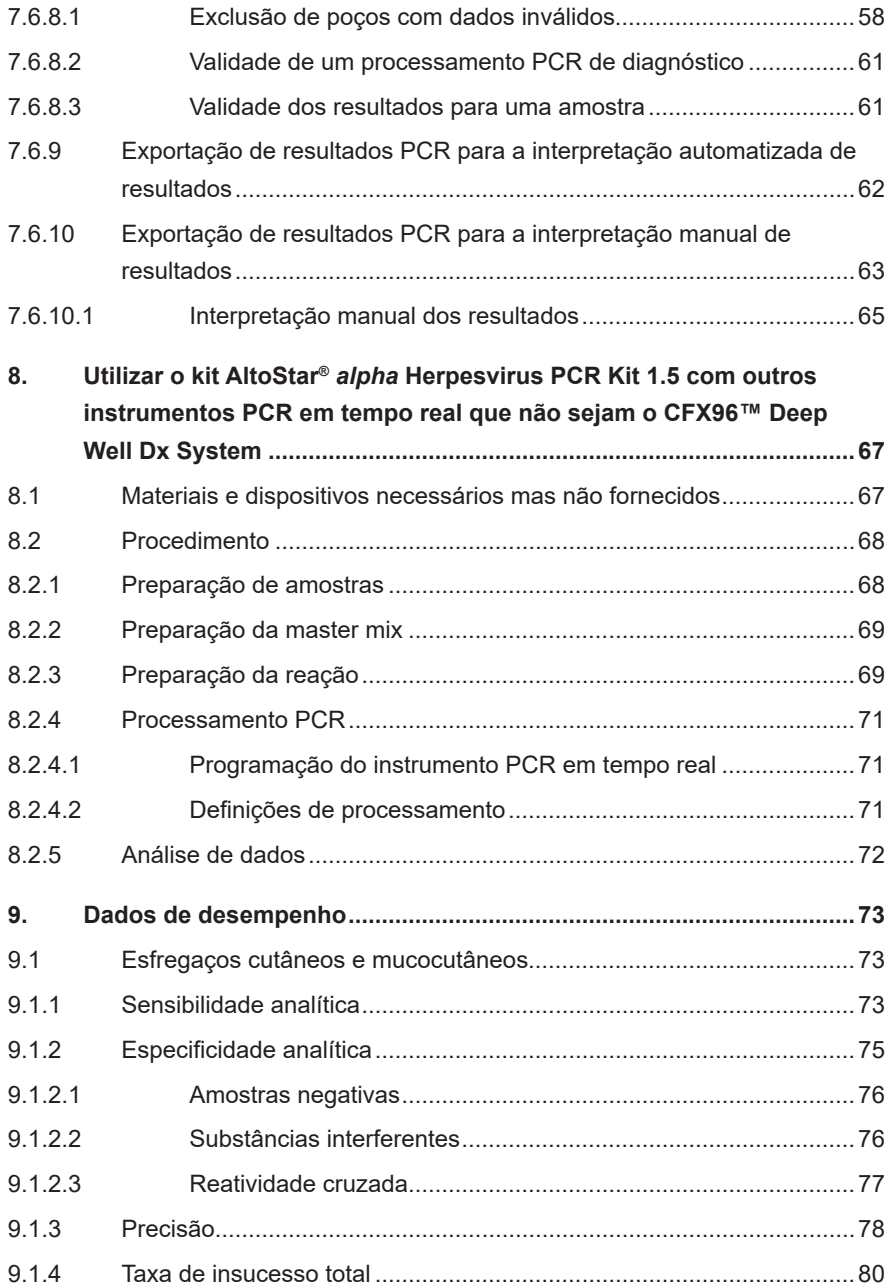

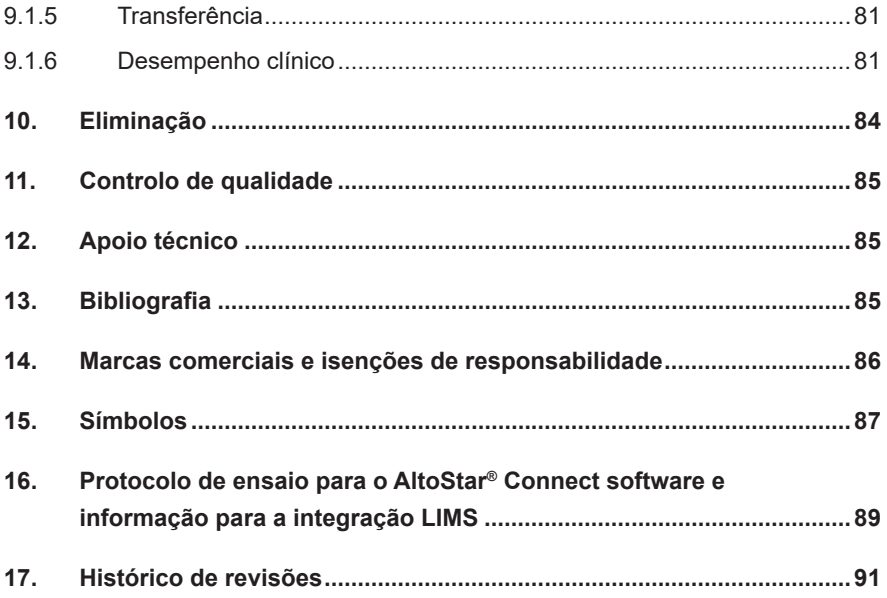

# <span id="page-7-0"></span>**1. Sobre estas instruções de utilização**

Estas instruções de utilização orientam o utilizador na utilização do kit AltoStar® *alpha* Herpesvirus PCR Kit 1.5. Os capítulos 1–6 e 9–14 contêm informações gerais e instruções que se aplicam a cada ordem de tarefas utilizada com o kit AltoStar® *alpha* Herpesvirus PCR Kit 1.5. O capítulo 7 dá instruções sobre a forma de utilizar o produto com o AltoStar® Automation System AM16 (sistema de automação) (Hamilton; doravante sintetizado como AltoStar® AM16) com o AltoStar® Connect software (Versão 1.7.4 ou superior, Hamilton) para configuração PCR automatizada e no CFX96™ Deep Well Dx System\* (Bio-Rad, doravante sintetizado como CFX96™ DW Dx) com o CFX Manager™ Dx software (Versão 3.1, Bio-Rad) para PCR em tempo real. O capítulo 8 dá instruções sobre a forma de utilizar o kit AltoStar® *alpha* Herpesvirus PCR Kit 1.5 em conjunto com outros métodos para a extração de ácido nucleico e instrumentos PCR em tempo real. Para pormenores sobre a utilização do AltoStar® AM16, do AltoStar® Connect software, do kit AltoStar® Purification Kit 1.5, do AltoStar® Internal Control 1.5 (controlo interno) e do CFX96™ DW Dx, consulte as respetivas instruções de utilização indicadas abaixo:

- AltoStar® Automation System AM16 Manual IVD do Operador (Hamilton)
- AltoStar® Connect Software Manual IVD (Hamilton)
- Instruções de utilização AltoStar® Purification Kit 1.5
- Instruções de utilização AltoStar® Internal Control 1.5
- Sistemas CFX96™ Dx e CFX96™ Deep Well Dx Manual de operação (Bio-Rad)
- \* "CFX96™ Deep Well Dx System" é a nova marca da versão IVD do CFX96™ Deep Well Real-Time PCR Detection System (sistema de deteção) (Bio-Rad).

Ao longo deste manual, os termos ATENÇAO e NOTA têm os seguintes significados:

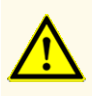

Destaca os procedimentos ou as instruções de funcionamento que, se não forem seguidos corretamente, podem resultar em lesões pessoais ou afetar o desempenho do produto. Contacte o apoio técnico da altona Diagnostics para obter assistência.

### **NOTA**

Consiste em informações úteis para o utilizador mas que não são essenciais para a tarefa em questão.

Leia as instruções de utilização cuidadosamente antes de utilizar o produto.

# <span id="page-8-0"></span>**2. Utilização prevista**

O kit AltoStar® *alpha* Herpesvirus PCR Kit 1.5 consiste num teste de diagnóstico *in vitro*, baseado em tecnologia PCR em tempo real, para a deteção qualitativa e diferenciação de ADN específico do vírus herpes simplex 1 (HSV-1), vírus herpes simplex 2 (HSV-2) e vírus varicella-zoster (VZV) em amostras de esfregaços cutâneos e mucocutâneos humanos. Destina-se a ser utilizado como uma ajuda ao diagnóstico de infeção por HSV-1, HSV-2 e VZV.

Os resultados obtidos com o kit AltoStar® *alpha* Herpesvirus PCR Kit 1.5 têm de ser interpretados juntamente com outros dados clínicos e laboratoriais.

O kit AltoStar® *alpha* Herpesvirus PCR Kit 1.5 destina-se a ser utilizado por profissionais com formação em técnicas de biologia molecular e procedimentos de diagnóstico *in vitro*.

# <span id="page-9-0"></span>**3. Conteúdo do kit**

O kit AltoStar® *alpha* Herpesvirus PCR Kit 1.5 contém os seguintes componentes:

**Tabela 1:** Componentes do kit

| Cor da tampa  | Componente       | Número de tubos | Volume nominal<br>[µl/tubo] |
|---------------|------------------|-----------------|-----------------------------|
| Azul          | Master $A^{1}$   | 8               | $60^{2}$                    |
| Violeta       | Master $B^{1}$   | 8               | $180^{3}$                   |
| Vermelho      | PC <sup>4</sup>  | 2               | 250                         |
| <b>Branco</b> | NTC <sup>5</sup> | 2               | 250                         |

<sup>1)</sup> Contém material biológico de origem animal

- <sup>2)</sup> Contém um volume adicional de 25 ul para compensar o volume morto de manuseamento de líquidos do AltoStar® AM16
- 3) Contém um volume adicional de 55 µl para compensar o volume morto de manuseamento de líquidos do AltoStar® AM16
- 4) O Positive Control (controlo positivo) contém ADN específico de HSV-1, HSV-2 e VZV
- 5) No Template Control (controlo negativo)

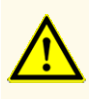

Antes da primeira utilização, verifique o produto e os seus componentes relativamente a integralidade quanto ao número, tipo e conteúdos. Não utilize um produto defeituoso ou incompleto, o desempenho do produto poderia ficar comprometido.

O kit AltoStar® *alpha* Herpesvirus PCR Kit 1.5 contém reagentes suficientes para realizar 96 reações num número máximo de 8 processamentos.

O produto é enviado em gelo seco. No momento da entrega e antes da primeira utilização, verifique o produto e os respetivos componentes relativamente a:

- Integridade
- Integralidade quanto ao número, tipo e conteúdos
- Etiquetagem correta
- Data de validade
- Estado congelado
- Limpidez e ausência de partículas

Se um ou mais componentes do produto não estiverem congelados no momento da receção, se os tubos tiverem ficado comprometidos durante o envio ou estiverem em falta, contacte o apoio técnico da altona Diagnostics para obter assistência (consulte o capítulo 12. Apoio técnico).

### <span id="page-10-0"></span>**4. Armazenamento e manuseamento**

Todos os reagentes incluídos no kit AltoStar® *alpha* Herpesvirus PCR Kit 1.5 são soluções prontas a usar.

## <span id="page-10-1"></span>**4.1 Armazenamento**

Todos os componentes do kit AltoStar® *alpha* Herpesvirus PCR Kit 1.5 têm de ser armazenados entre -25 °C e -15 °C no momento da chegada.

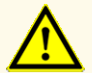

Condições de armazenamento incorretas podem comprometer o desempenho do produto.

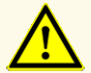

Não utilize produtos para além da data de validade. A utilização de produtos expirados pode comprometer o desempenho do produto.

## <span id="page-11-0"></span>**4.2 Manuseamento**

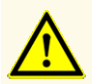

Não ultrapasse a sequência descongelar-congelar e a duração de manuseamento conforme especificado nestas instruções de utilização, pois tal poderia comprometer o desempenho do produto.

O manuseamento incorreto de componentes e amostras do produto poderá causar contaminação e pode comprometer o desempenho do produto:

- Não troque tampas de frascos ou garrafas.

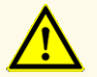

- Armazene o material positivo e/ou potencialmente positivo separado dos componentes do kit.
- Utilize áreas de trabalho separadas para a preparação da amostra/ preparação da reação e as atividades de amplificação/deteção.
- Elimine sempre as luvas após manusear material positivo e/ou potencialmente positivo.
- Não abra as PCR plates (placas PCR) e/ou tubos após a amplificação.

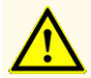

Não misture componentes de lotes de kits diferentes. A utilização de lotes de kits diferentes pode comprometer o desempenho do produto.

### <span id="page-11-1"></span>**4.2.1 Master A e Master B**

Após a descongelação, o Master A e o Master B mantêm-se estáveis durante 5 horas a uma temperatura até +30 °C.

### **NOTA**

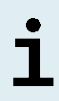

Se o Master A e o Master B forem descongelados mas não utilizados, podem ser novamente congelados e descongelados para processamentos posteriores. No caso de abertura, elimine as tampas e utilize tampas novas para evitar a contaminação dos reagentes.

### <span id="page-12-0"></span>**4.2.2 Positive Control (controlo positivo) e No Template Control (controlo negativo)**

- **1.** Após a descongelação, o Positive Control (PC, controlo positivo) e o No Template Control (NTC, controlo negativo) mantêm-se estáveis durante 5 horas até +30 °C.
- **2.** Elimine as tampas dos tubos PC e NTC a cada utilização e utilize tampas novas para evitar a contaminação dos reagentes.
- **3.** Após a utilização, feche os tubos PC e NTC com tampas novas e congele-os imediatamente.
- **4.** Não ultrapasse a seguinte sequência descongelar-congelar para cada tubo PC e NTC: *Descongelar 1 → Congelar 1 → Descongelar 2 → Congelar 2 → Descongelar 3 → Congelar 3 → Descongelar 4*

# **5. Descrição do produto**

O kit AltoStar® *alpha* Herpesvirus PCR Kit 1.5 consiste num teste de diagnóstico *in vitro* para deteção e diferenciação de ADN específico de HSV-1, HSV-2 e VZV em esfregaços cutâneos e mucocutâneos humanos.

Baseia-se em tecnologia PCR em tempo real, utilizando a reação em cadeia da polimerase (PCR) para a amplificação de sequências-alvo específicas de HSV-1, HSV-2 e VZV e das sondas específicas para o alvo com marcação fluorescente para a deteção do ADN amplificado.

Para além do sistema de deteção e amplificação específica do ADN de HSV-1, HSV-2 e VZV, o ensaio inclui oligonucleotídeos para a amplificação e deteção do controlo interno [AltoStar® Internal Control 1.5 (controlo interno); doravante abreviado como IC].

As sondas específicas para o ADN do HSV-1 estão marcadas com o fluoróforo ROX™, as sondas específicas para o ADN do HSV-2 estão marcadas com o fluoróforo Cy5 e as sondas específicas para o ADN do VZV estão marcadas com o fluoróforo FAM™. A sonda específica para o IC está marcada com um fluoróforo (JOE™) detetável no canal VIC™, por exemplo.

A utilização de sondas associada a colorações distinguíveis permite a deteção paralela do ADN específico de HSV-1, HSV-2 e VZV e do IC nos canais de deteção correspondentes do instrumento PCR em tempo real utilizado.

### **5.1 Informação de base**

*Herpesviridae* (sinónimo: Vírus do herpes) é uma grande família de vírus de ADN que causam doenças em animais, incluindo humanos [1,2]. Todos os *herpesviridae* são compostos por genomas de ADN linear de cadeia dupla relativamente grandes [1,2]. De acordo com as diferenças na patogenicidade, na gama de hospedeiros e nas características de replicação, os *herpesviridae* são subdivididos em três grupos: *alpha, beta e gammaherpesviridae* [1,2] Os *alphaherpesviridae* (vírus herpes *alfa*) são caracterizados por ciclos reprodutores curtos, destruição rápida das células hospedeiras e a capacidade de se replicar numa ampla variedade de tecidos hospedeiros [1,2]. Um atributo fundamental destes vírus é a capacidade de estabelecer uma infeção latente por toda a vida no sistema nervoso periférico dos seus hospedeiros [1,2]. O v*írus herpes simplex 1* (HSV-1), v*írus herpes simplex 2* (HSV-2) e *vírus varicella-zoster* (VZV) patogénicos para humanos pertencem aos vírus herpes *alfa* [1,2].

As infeções pelo vírus herpes simplex 1 (HSV-1) e pelo vírus herpes simplex 2 (HSV-2) ocorrem a nível mundial sem distribuição sazonal [3,4]. O vírus é transmitido através de contacto com fluidos, feridas ou a pele/superfícies de uma pessoa infetada [4]. Embora sejam normalmente assintomáticas, as infeções por HSV podem causar uma grande variedade de manifestações clínicas. As infeções primárias por HSV-1 podem causar principalmente herpes oral, mas também se podem apresentar como herpes genital. As infeções primárias por HSV-2 causam tipicamente herpes genital [4]. Os sintomas de herpes incluem bolhas ou úlceras dolorosas no local de infeção [4]. Após a infeção primária por HSV-1 ou HSV-2, estes ficam latentes nos gânglios sensoriais [5,6]. Periodicamente, o vírus é reativado e conduzido através do axónio nervoso para regiões orais ou genitais, causando infeção das células epiteliais e, em alguns casos, bolhas ou úlceras recorrentes [4,5]. Em casos raros, a infeção por HSV pode conduzir a manifestações clínicas mais graves, tais como encefalite, queratite (infeção ocular) e herpes neonatal [2,4].

O VZV transmite-se por inalação de gotículas ou contacto direto com lesões infecciosas [1,2]. Mais de 90 % dos adultos têm anticorpos ao VZV [1,2]. O vírus causa duas manifestações clínicas diferentes: varicela e herpes zóster (zona) [1,2]. A varicela é a infeção primária com o VZV e é altamente contagiosa [1,2]. A varicela ocorre com mais frequência nas crianças [1,2]. Em contraste com as infeções primárias com os outros *Herpesviridae*, normalmente a varicela é clinicamente aparente e caracteriza-se por um exantema vesicular generalizado muitas vezes acompanhado por febre [1,2]. O herpes zóster (zona) é uma infeção secundária devida à reativação do VZV latente nos gânglios sensoriais [1,2]. O herpes zóster ocorre normalmente em adultos ou pacientes imunocomprometidos e caracterizase por dor e uma erupção vesicular em um ou vários dermatomas acompanhada de inflamação dos gânglios sensoriais das raízes dorsais ou dos nervos cranianos associados [1,2,7].

O PCR em tempo real é um método fiável para deteção e diferenciação de vírus herpes *alfa* e, por conseguinte, essencial para prevenir a transmissão adicional do vírus e a disseminação de doenças associadas.

# **5.2 Descrição dos componentes**

## **5.2.1 Master A e Master B**

Master A e Master B contêm todos os componentes (tampão PCR, polimerase do ADN, sais de magnésio, primers e sondas) necessários para permitir a amplificação mediada por PCR, a diferenciação e deteção alvo do ADN específico do HSV-1, HSV-2 e VZV e do IC numa preparação de reação.

## **5.2.2 Controlo positivo**

O PC contém concentrações padrão do ADN específico de HSV-1, HSV-2 e VZV. O PC é utilizado para verificar a funcionalidade dos sistemas de deteção e amplificação específicos de HSV-1, HSV-2 e VZV incluídos no kit AltoStar® *alpha* Herpesvirus PCR Kit 1.5.

### **5.2.3 No Template Control (controlo negativo)**

O NTC não contém ADN específico do HSV-1 nem do HSV-2 nem do VZV, mas contém o modelo de IC. O NTC é utilizado como controlo negativo para a PCR em tempo real específica do ADN do HSV-1, HSV-2 e VZV e indica a possível contaminação do Master A e do Master B.

## <span id="page-15-0"></span>**5.3 Ordens das tarefas**

### <span id="page-15-1"></span>**5.3.1 AltoStar® Workflow (ordem das tarefas)**

A AltoStar® Workflow (ordem das tarefas) inclui os seguintes produtos DIV:

- AltoStar® Automation System AM16 (Hamilton)
- AltoStar® Connect software versão 1.7.4 ou superior (Hamilton)
- CFX96™ Deep Well Dx System (Bio-Rad) com CFX Manager™ Dx software versão 3.1 (Bio-Rad)

A ordem das tarefas inclui os seguintes passos:

- **1.** Programar um AltoStar® run (processamento).
- **2.** Processamento de purificação no AltoStar® AM16 utilizando o kit AltoStar® Purification Kit 1.5 e o AltoStar® Internal Control 1.5 (controlo interno).
- **3.** Processamento de configuração PCR no AltoStar® AM16 utilizando o kit AltoStar® *alpha* Herpesvirus PCR Kit 1.5.
- **4.** Processamento PCR em tempo real num CFX96™ DW Dx.

Para mais pormenores sobre os passos 3 e 4 da ordem de tarefas, consulte o capítulo 7. Utilizar o kit AltoStar® *alpha* Herpesvirus PCR Kit 1.5 com a AltoStar® Workflow (ordem das tarefas). Todos os tipos de amostras e volumes de amostras especificados para utilizar com o kit AltoStar® Purification Kit 1.5 podem ser processados em simultâneo no AltoStar® AM16. Cada amostra pode ser analisada com tantos ensaios PCR em tempo real em paralelo quanto o eluato disponível permita.

### **NOTA**

Os ensaios com perfis de temperatura PCR diferentes são ordenados automaticamente para separar PCR plates (placas PCR).

# <span id="page-16-0"></span>**5.3.2 Outras ordens das tarefas**

O kit AltoStar® *alpha* Herpesvirus PCR Kit 1.5 pode ser utilizado com ordens das tarefas compatíveis (manuais ou automatizadas). Os instrumentos PCR em tempo real que foram validados para utilização com o kit AltoStar® *alpha* Herpesvirus PCR Kit 1.5 são indicados no capítulo 5.3.2.2 Instrumentos PCR em tempo real. A utilização de procedimentos de extração alternativos tem de ser validada pelo utilizador.

# <span id="page-16-1"></span>**5.3.2.1 Extração de ácido nucleico**

O kit AltoStar® *alpha* Herpesvirus PCR Kit 1.5 pode ser utilizado com sistemas de extração de ácido nucleico que não sejam o AltoStar® AM16. Os procedimentos alternativos utilizados para a extração de ácido nucleico têm de ser validados pelo utilizador. Consulte o capítulo 8.2.1 Preparação de amostras para obter instruções relativamente à utilização do AltoStar® Internal Control 1.5 (controlo interno) em combinação com outros métodos de extração que não sejam o kit AltoStar® Purification Kit 1.5.

### <span id="page-16-2"></span>**5.3.2.2 Instrumentos PCR em tempo real**

O kit AltoStar® *alpha* Herpesvirus PCR Kit 1.5 foi desenvolvido e validado com os seguintes instrumentos PCR em tempo real:

- CFX96™ Deep Well Dx System (Bio-Rad)
- CFX96™ Dx System (Bio-Rad)
- ABI Prism<sup>®</sup> 7500 SDS (Applied Biosystems)
- QuantStudio™ 5 Real-Time PCR System (Applied Biosystems)
- Rotor-Gene® Q5/6 plex Platform (QIAGEN)

Utilizando um dos instrumentos PCR em tempo real indicados acima (excepto para o CFX96™ Deep Well Dx System), a configuração PCR, a programação do instrumento bem como a análise de dados têm de ser realizadas manualmente (para mais pormenores, consulte os capítulos 8.2.2 Preparação da master mix a 8.2.5 Análise de dados).

## <span id="page-17-0"></span>**5.4 Amostras**

### <span id="page-17-1"></span>**5.4.1 Tipos de amostras**

Os seguintes tipos de amostras podem ser utilizados com o kit AltoStar® *alpha* Herpesvirus PCR Kit 1.5:

- Amostras de esfregaços cutâneos humanos colhidas em meio de transporte universal
- Amostras de esfregaços mucocutâneos humanos colhidas em meio de transporte universal

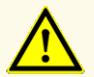

Não utilize outros tipos de amostras! A utilização de outros tipos de amostras pode comprometer o desempenho do produto.

### <span id="page-17-2"></span>**5.4.2 Recolha e manuseamento de amostras**

Para a recolha de amostras, é necessário utilizar esfregaços que estão à venda no mercado com ponta de poliéster ou fibra dácron e com hastes de plástico. Os esfregaços secos têm de ser colocados em ressuspensão em meio de transporte universal (por ex., UTM® da Copan). Não devem ser utilizados esfregaços de alginato de cálcio, esfregaços com hastes de madeira e/ou pontas de algodão, nem esfregaços de colheitas em gelatina de ágar . O transporte deve ser realizado de acordo com as instruções locais e nacionais relativas ao transporte de materiais biológicos.

Antes da utilização, os amostras de esfregaços cutâneos e mucocutâneos humanos colocados em ressuspensão em UTM® não devem ser armazenados durante mais de 48 horas à temperatura ambiente (entre +20 °C e +25 °C), 5 dias entre +2 °C e +8 °C ou 2 meses entre -25 °C e -15 °C.

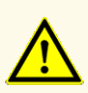

As amostras devem ser sempre tratadas como sendo infeciosas e com risco (biológico), em conformidade com os procedimentos laboratoriais e de segurança. No caso de derrames de material da amostra, utilize imediatamente um desinfetante apropriado. Manuseie os materiais contaminados como se se tratassem de materiais com risco biológico.

### **NOTA**

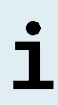

O armazenamento congelado de amostras não compromete o desempenho do kit. Ao trabalhar com amostras congeladas, certifiquese de que as amostras estão totalmente descongeladas e devidamente misturadas antes da utilização.

### **NOTA**

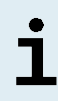

As amostras não podem apresentar sólidos e componentes de alta viscosidade. Os sólidos e os componentes de alta viscosidade interferirão com a transferência de amostra no AltoStar® AM16 e as amostras não serão processadas.

### **NOTA**

A utilização de esfregaços de alginato de cálcio poderá dar origem a resultados incorretos ou inválidos devido à inibição da PCR.

### **NOTA**

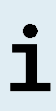

A utilização de esfregaços com hastes de madeira e/ou pontas de algodão ou esfregaços com gelatina de ágar como meio de transporte poderá interferir com a transferência de amostra no AltoStar® AM16 devido a restos de madeira, algodão e/ou ágar e as amostras não serão processadas.

# <span id="page-19-0"></span>**6. Advertências, precauções e limitações**

- Antes da primeira utilização, verifique o produto e os seus componentes relativamente a integralidade quanto ao número, tipo e conteúdos. Não utilize um produto defeituoso ou incompleto, o desempenho do produto poderia ficar comprometido.
- Condições de armazenamento incorretas podem comprometer o desempenho do produto.
- Não utilize produtos para além da data de validade. A utilização de produtos expirados pode comprometer o desempenho do produto.
- Não ultrapasse a sequência descongelar-congelar e a duração de manuseamento conforme especificado nestas instruções de utilização, pois tal poderia comprometer o desempenho do produto.
- O manuseamento incorreto de componentes e amostras do produto poderá causar contaminação e pode comprometer o desempenho do produto:
	- Não troque tampas de frascos ou garrafas.
	- Armazene o material positivo e/ou potencialmente positivo separado dos componentes do kit.
	- Utilize áreas de trabalho separadas para a preparação da amostra/ preparação da reação e as atividades de amplificação/deteção.
	- Elimine sempre as luvas após manusear material positivo e/ou potencialmente positivo.
	- Não abra as PCR plates (placas PCR) e/ou tubos após a amplificação.
- Não misture componentes de lotes de kits diferentes. A utilização de lotes de kits diferentes pode comprometer o desempenho do produto.
- Não utilize outros tipos de amostras! A utilização de outros tipos de amostras pode comprometer o desempenho do produto.
- As amostras devem ser sempre tratadas como sendo infeciosas e com risco (biológico), em conformidade com os procedimentos laboratoriais e de segurança. No caso de derrames de material da amostra, utilize imediatamente um desinfetante apropriado. Manuseie os materiais contaminados como se se tratassem de materiais com risco biológico.
- O armazenamento de eluatos nas condições erradas poderá provocar a degradação das sequências-alvo do HSV-1, HSV-2 e/ou VZV, o que poderia comprometer o desempenho do produto.
- Não utilize uma versão do protocolo de ensaio que não seja a indicada no código de barras 2D nestas instruções de utilização. A utilização de uma versão incorreta do protocolo de ensaio poderia comprometer o desempenho do produto.
- A falta de centrifugação dos componentes do produto após a descongelação poderá provocar contaminação com resíduos de reagentes nas tampas, o que poderia comprometer o desempenho do produto.
- Não reutilize tampas de tubos para evitar a contaminação dos reagentes, pois tal poderia comprometer o desempenho do produto.
- À semelhança de qualquer outro teste de diagnóstico, os resultados devem ser interpretados tendo em consideração todos os dados clínicos e laboratoriais.
- A presença de inibidores de PCR poderia causar resultados inválidos ou falsos negativos.
- Não utilize volumes diferentes de Master A e Master B para a preparação da master mix que não sejam os especificados nestas instruções de utilização, pois tal poderia comprometer o desempenho do produto.
- Não exceda o tempo de armazenamento da mistura PCR, pois tal poderia comprometer o desempenho do produto.
- Não misture amostras ou ID de amostras durante a configuração PCR ou transferência para o instrumento PCR. Tal poderia conduzir a resultados falsos positivos ou falsos negativos devido à atribuição incorreta das amostras.
- Não utilize outras condições de realização do ciclo que não sejam as especificadas nestas instruções de utilização, pois tal poderia comprometer o desempenho do produto.
- Não utilize outras definições de controlo para análise de dados que não sejam as especificadas nestas instruções de utilização, uma vez que tal poderia causar resultados de exames DIV incorretos.
- No caso de a amostra conter outros agentes patogénicos que não o HSV-1, HSV-2 e/ou VZV, poderá haver concorrência com as amplificações alvo ou reatividades cruzadas, causando resultados de exames DIV incorretos.
- A eliminação de resíduos perigosos e biológicos deve cumprir os regulamentos nacionais e locais para evitar a contaminação ambiental.
- A existência potencial de mutações nas regiões alvo do genoma do HSV-1, HSV-2 e/ou VZV abrangidas pelos primers e/ou sondas utilizados no kit poderá resultar em na incapacidade de deteção da presença dos agentes patogénicos.

# <span id="page-21-0"></span>**7. Utilizar o kit AltoStar®** *alpha* **Herpesvirus PCR Kit 1.5 com a AltoStar® Workflow (ordem das tarefas)**

A parte seguinte destas instruções de utilização descreve a utilização do kit AltoStar® *alpha* Herpesvirus PCR Kit 1.5 em conjunto com a AltoStar® Workflow (ordem das tarefas). A AltoStar® Workflow (ordem das tarefas) inclui diferentes produtos DIV [o AltoStar® AM16, o AltoStar® Connect software, o kit AltoStar® Purification Kit 1.5, o AltoStar® Internal Control 1.5 (controlo interno) e o CFX96™ DW Dx]. A utilização desses produtos é descrita em pormenor nas respetivas instruções de utilização.

- AltoStar® Automation System AM16 Manual IVD do Operador (Hamilton)
- AltoStar® Connect Software Manual IVD (Hamilton)
- Instruções de utilização AltoStar® Purification Kit 1.5
- Instruções de utilização AltoStar® Internal Control 1.5
- Sistemas CFX96™ Dx e CFX96™ Deep Well Dx Manual de operação (Bio-Rad)

## <span id="page-21-1"></span>**7.1 Volume de amostra**

O kit AltoStar® *alpha* Herpesvirus PCR Kit 1.5 pode ser utilizado para purificações de ácido nucleico a partir de um volume de amostra de 500 μl quando se utiliza o AltoStar® AM16. É necessário providenciar um volume de amostra adicional para ter em consideração o volume morto do tubo de amostra utilizado (consulte o capítulo 7.2 Tubos de amostra).

## <span id="page-21-2"></span>**7.2 Tubos de amostra**

Os tubos de amostra adequados para utilização com o AltoStar® AM16 podem ser adquiridos na altona Diagnostics (tubo de 7 ml com tampa, 82 x 13 mm, VK000010). Podem ser testados outros tubos de amostra para efeitos de aplicabilidade pelo utilizador. Para mais detalhes, consulte as instruções de utilização do kit AltoStar® Purification Kit 1.5.

### <span id="page-22-0"></span>**7.3 Códigos de barras da amostra**

Para identificação de uma amostra automatizada pelo AltoStar® AM16, todos os tubos de amostra têm de ser etiquetados com um código de barras adequado. Para mais detalhes, consulte as instruções de utilização do kit AltoStar® Purification Kit 1.5.

# <span id="page-22-1"></span>**7.4 Materiais e dispositivos necessários mas não fornecidos para a AltoStar® Workflow (ordem das tarefas)**

O material e os dispositivos apresentados na tabela 2 têm de ser encomendados à altona Diagnostics.

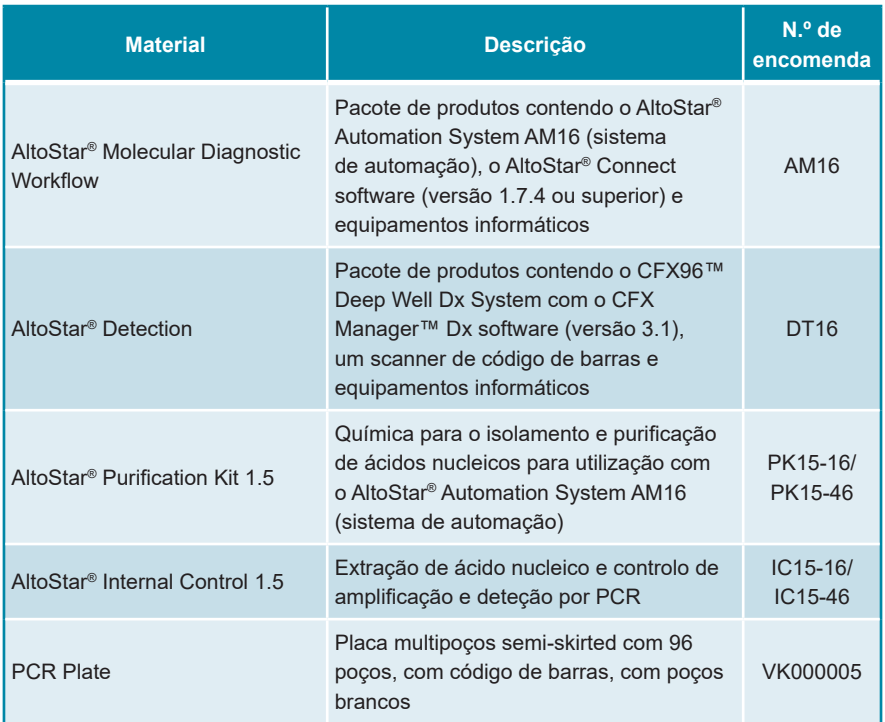

### **Tabela 2:** Materiais e dispositivos necessários

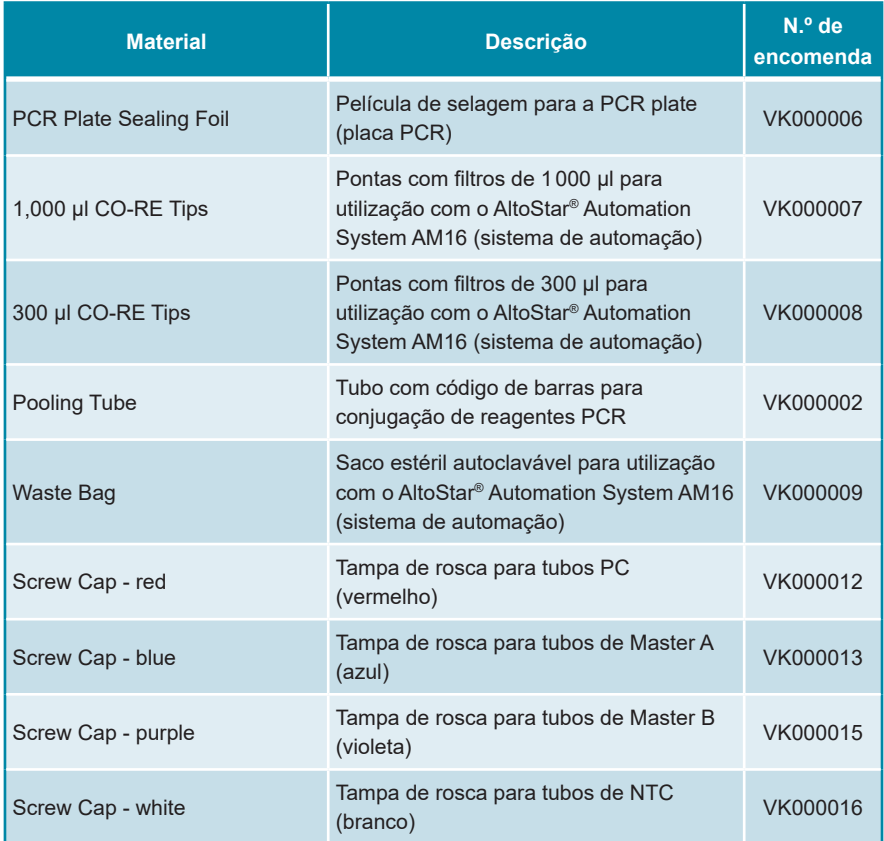

### **Tabela 3:** Materiais e dispositivos de laboratório adicionais

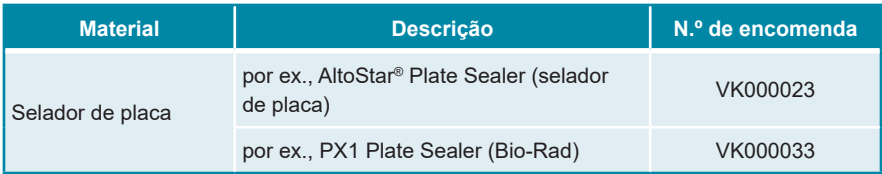

### <span id="page-24-0"></span>**7.5 Materiais e dispositivos gerais**

- Agitador vortex
- Luvas sem pó (descartáveis)
- Centrifugadora para centrifugação dos componentes do kit AltoStar® *alpha* Herpesvirus PCR Kit 1.5
- Centrifugadora para centrifugação de PCR plates (placas PCR)

# <span id="page-24-1"></span>**7.6 Procedimento**

# <span id="page-24-2"></span>**7.6.1 Perspetiva geral da AltoStar® Workflow (ordem das tarefas)**

Os passos da AltoStar® Workflow (ordem das tarefas) completa estão resumidos na tabela 4. São fornecidas informações sobre definições específicas para utilizar com o kit AltoStar® *alpha* Herpesvirus PCR Kit 1.5 no capítulo 7.6.2 Programar um AltoStar® run (processamento). Para obter instruções detalhadas relativamente aos passos 1–5, consulte as instruções de utilização do kit AltoStar® Purification Kit 1.5, do AltoStar® Connect software e do AltoStar® AM16.

Os passos 6–11 são descritos com mais pormenor nos capítulos 7.6.3 Iniciar um processamento de configuração PCR a 7.6.10 Exportação de resultados PCR para a interpretação manual de resultados.

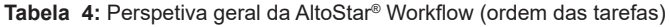

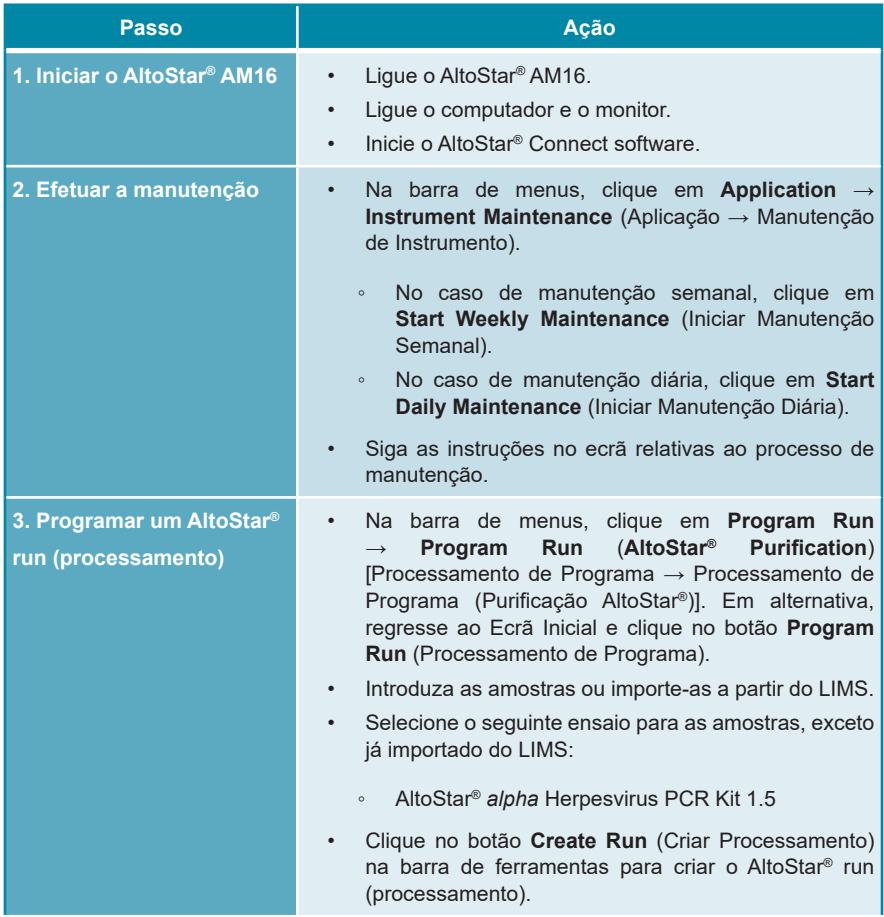

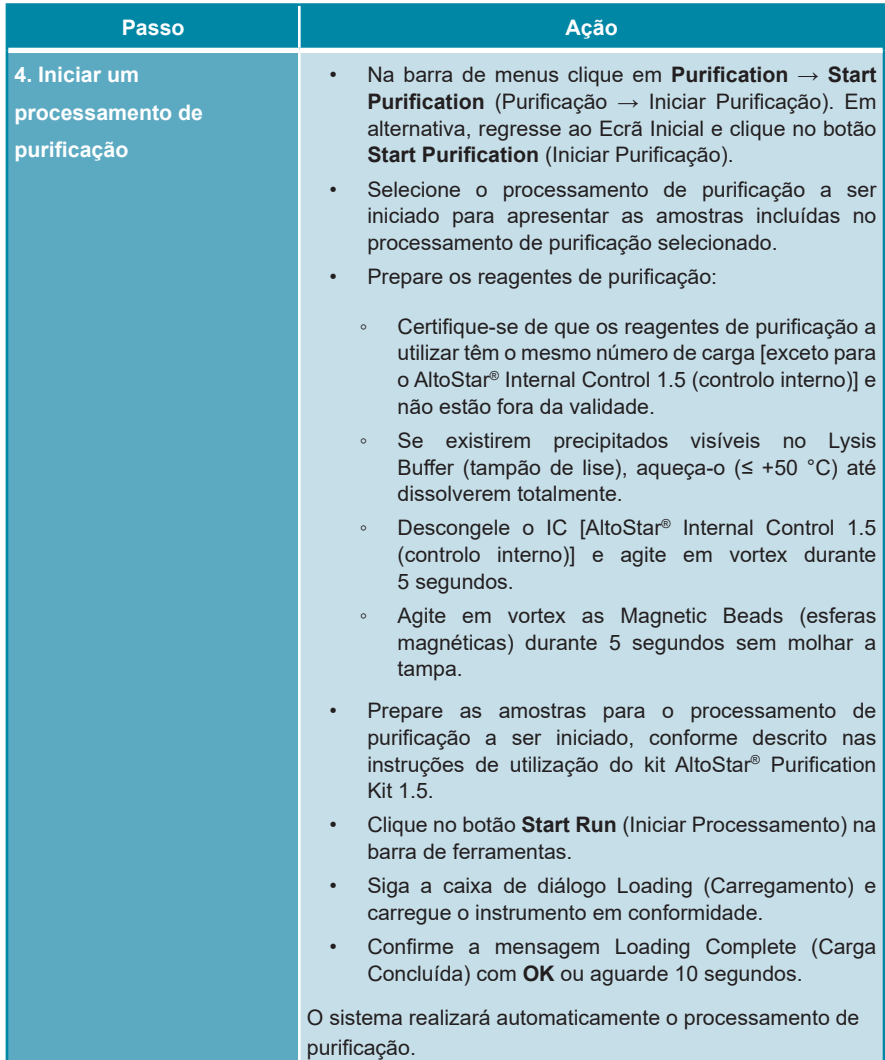

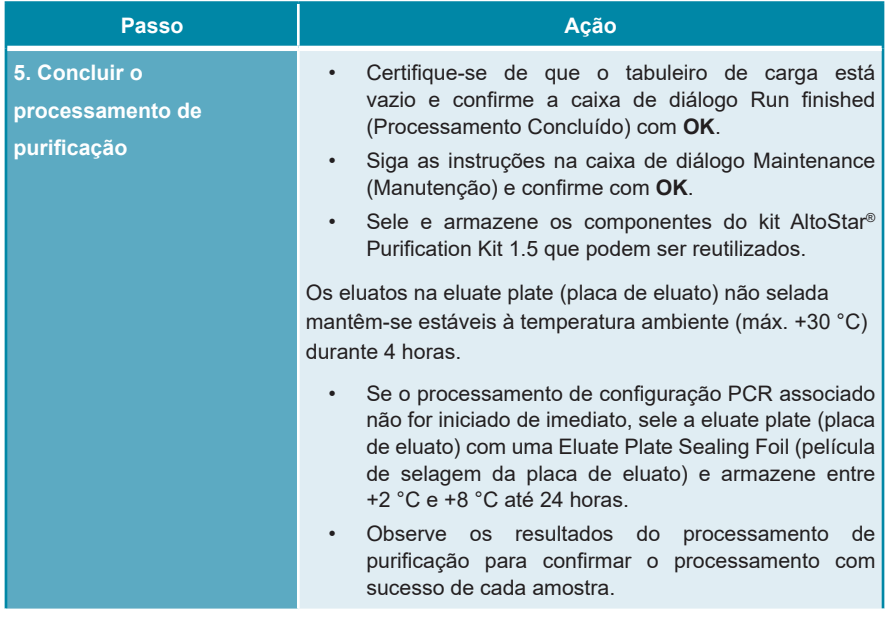

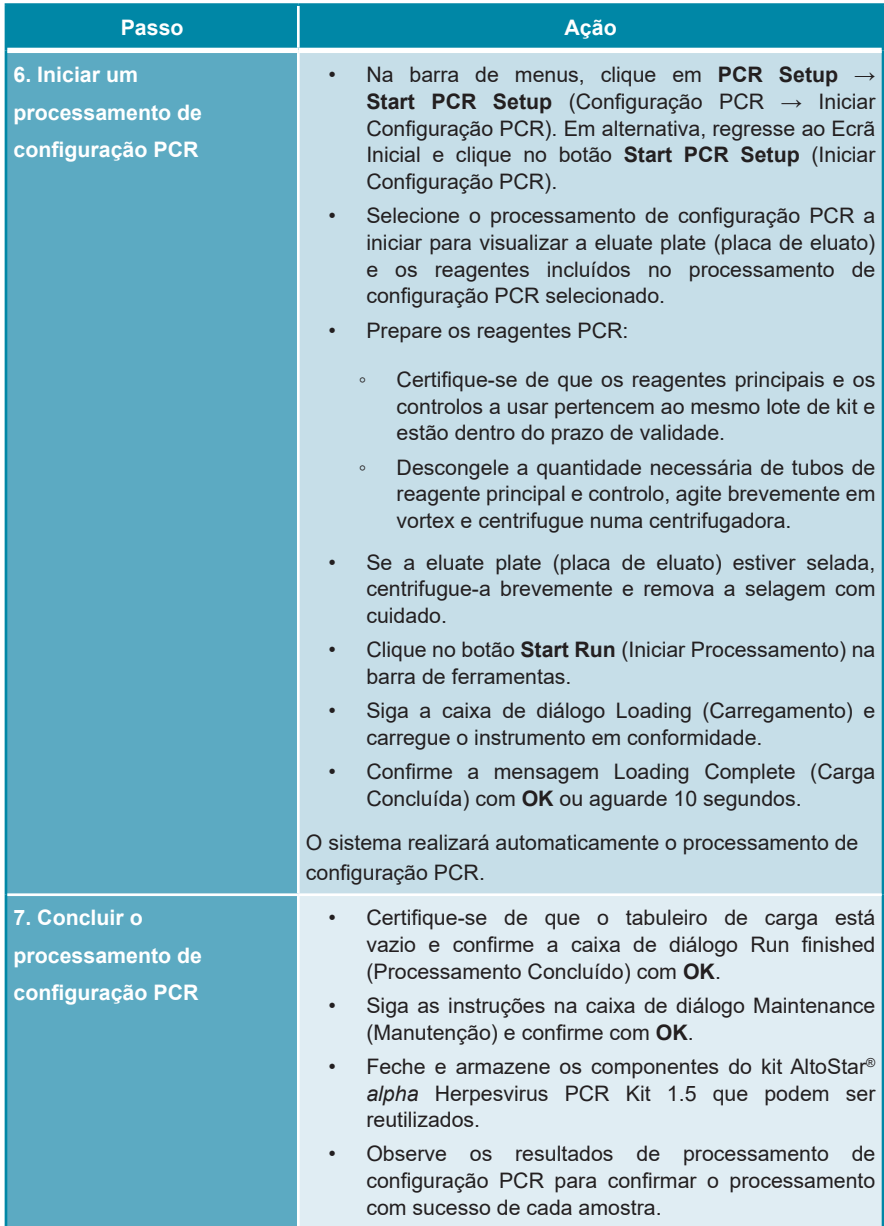

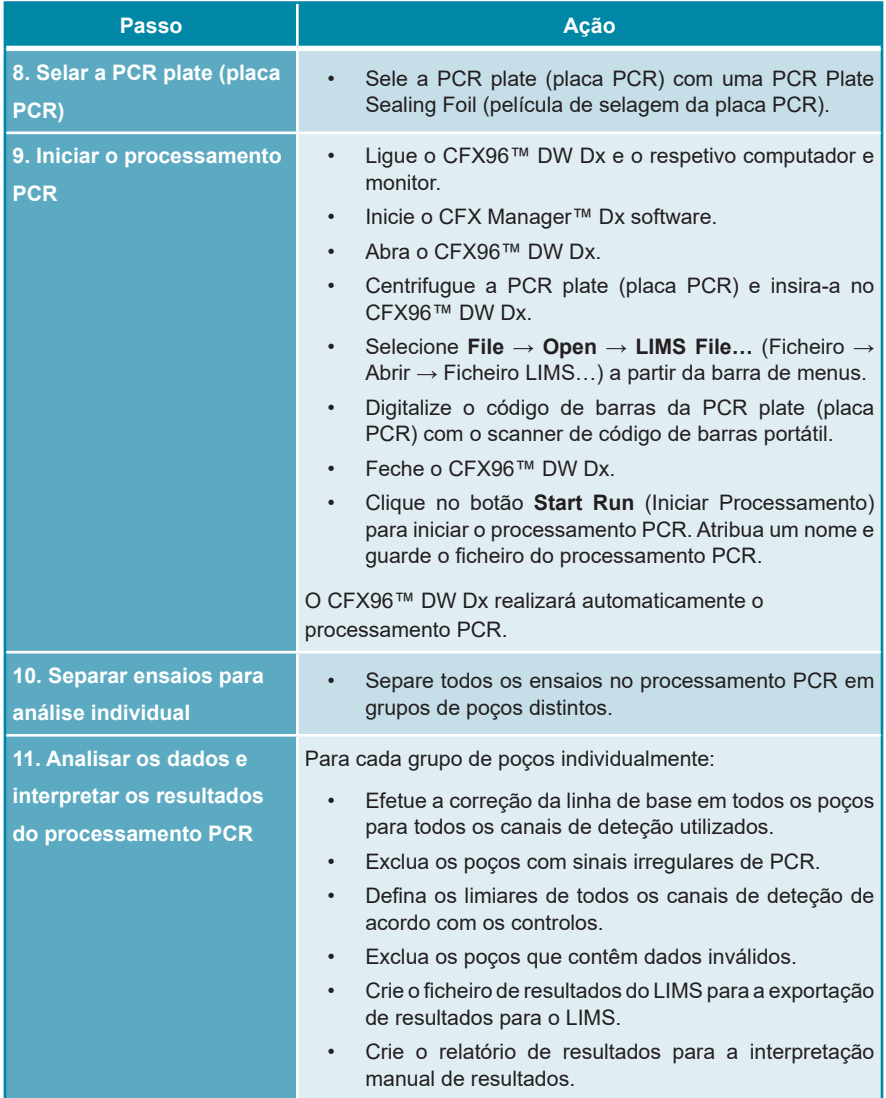

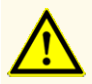

O armazenamento de eluatos nas condições erradas poderá provocar a degradação das sequências-alvo do HSV-1, HSV-2 e/ou VZV, o que poderia comprometer o desempenho do produto.

### <span id="page-30-0"></span>**7.6.2 Programar um AltoStar® run (processamento)**

Para obter informações detalhadas sobre como iniciar um AltoStar® run (processamento), consulte as instruções de utilização do kit AltoStar® Purification Kit 1.5, do AltoStar® Connect software e do AltoStar® AM16. As definições específicas para utilização com o kit AltoStar® *alpha* Herpesvirus PCR Kit 1.5 são indicadas abaixo:

- PC e NTC são selecionados.
- O volume de amostra necessário é de 500 μl, acrescido do volume morto, para o respetivo tubo de amostra (consulte os capítulos 7.1 Volume de amostra e 7.2 Tubos de amostra).
- O volume de eluato necessário para o kit AltoStar® *alpha* Herpesvirus PCR Kit 1.5 é de 10 μl.
- Certifique-se de que a versão correta do protocolo de ensaio é utilizada para o processamento. Para informações sobre a versão do protocolo atual, consulte o capítulo 16. Protocolo de ensaio para o AltoStar® Connect software e informação para a integração LIMS. O respetivo protocolo de ensaio está codificado no código de barras 2D aí apresentado. Para informações sobre purificação e importação do protocolo de ensaio para o AltoStar® Connect software, consulte as respetivas instruções de utilização.

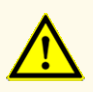

Não utilize uma versão do protocolo de ensaio que não seja a indicada no código de barras 2D nestas instruções de utilização. A utilização de uma versão incorreta do protocolo de ensaio poderia comprometer o desempenho do produto.

### <span id="page-31-0"></span>**7.6.3 Iniciar um processamento de configuração PCR**

**1.** Selecione **PCR Setup → Start PCR Setup** (Configuração PCR → Iniciar Configuração PCR) na barra de menus. Em alternativa, regresse ao Ecrã Inicial do AltoStar® Connect software e selecione o botão **Start PCR Setup** (Iniciar Configuração PCR). É apresentado o ecrã Start PCR Setup Run (Iniciar Processamento de Configuração PCR).

Os processamentos de configuração PCR pendentes são apresentados na tabela Programmed PCR Setup Runs (Processamentos de Configuração PCR Programados) no lado esquerdo do ecrã.

- **2.** Selecione o processamento de configuração PCR a iniciar na tabela Programmed PCR Setup Runs (Processamentos de Configuração PCR Programados).
	- As amostras incluídas no processamento de configuração PCR selecionado são apresentadas na tabela no lado superior direito do ecrã [Samples in selected PCR Setup Run (Amostras no Processamento de Configuração PCR selecionado)].
	- Os controlos necessários para o processamento de configuração PCR selecionado são apresentados na tabela no lado direito central do ecrã [Controls in selected PCR Setup Run (Controlos no Processamento de Configuração PCR selecionado)].
	- O número de tubos principais necessário para o processamento de configuração PCR selecionado é apresentado na tabela no lado inferior direito do ecrã [Required master tubes for the selected PCR Setup Run (Tubos principais necessários para o Processamento de Configuração PCR selecionado)].

### **NOTA**

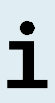

O número de amostras prioritárias num processamento de configuração PCR é apresentado na coluna **No. of prioritized Samples** (N.º de Amostras prioritárias). Realize os processamentos de configuração PCR com amostras prioritárias em primeiro lugar para permitir o processamento mais rápido dessas amostras.

Antes de clicar no botão **Start Run** (Iniciar Processamento) na barra de ferramentas, prepare os reagentes necessários, conforme descrito no capítulo 7.6.3.1 Preparação de reagentes para um processamento de configuração PCR. Se a eluate plate (placa de eluato) necessária para o processamento de configuração PCR selecionado tiver sido selada para efeitos de armazenamento, prepare-a conforme descrito nas instruções de utilização do kit AltoStar® Purification Kit 1.5.

### <span id="page-32-0"></span>**7.6.3.1 Preparação de reagentes para um processamento de configuração PCR**

- **1.** Descongele totalmente os controlos e o número necessário de tubos principais à temperatura ambiente (máx. +30 °C).
- **2.** Misture os reagentes por agitação ligeira em vortex.
- **3.** Centrifugue brevemente os tubos para remover as gotas da tampa.

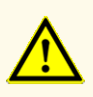

A falta de centrifugação dos componentes do produto após a descongelação poderá provocar contaminação com resíduos de reagentes nas tampas, o que poderia comprometer o desempenho do produto.

## <span id="page-32-1"></span>**7.6.3.2 Carregar o AltoStar® AM16 para um processamento de configuração PCR**

Para informações pormenorizadas relativas ao processo de carga, consulte as instruções de utilização do AltoStar® Automation System AM16 (sistema de automação) e do AltoStar® Connect software.

**1.** Clique no botão **Start Run** (Iniciar Processamento) na barra de ferramentas do ecrã Start PCR Setup Run (Iniciar Processamento de Configuração PCR) para visualizar a caixa de diálogo Loading (Carregamento).

A caixa de diálogo Loading (Carregamento) consiste numa representação visual da plataforma AltoStar® AM16 no topo e numa tabela especificando os transportes, as respetivas calhas na plataforma AltoStar® AM16 para cada transporte, o material a carregar em cada transporte e os comentários relativos à carga do transporte.

### **NOTA**

Para visualizar a posição de um item num transporte e a posição do transporte na plataforma AltoStar® AM16, selecione a respetiva linha da tabela na caixa de diálogo Loading (Carregamento).

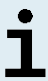

É visualizada a posição do item e respetivo transporte:

- Realçado a vermelho na representação visual da plataforma de instrumentos
- No AltoStar® AM16 através de luzes de carga intermitentes acima das calhas onde o transporte selecionado tem de ser colocado
- **2.** Carregue o material necessário, a eluate plate (placa de eluato) preparada e os reagentes preparados nos transportes adequados.
	- Troque apenas bastidores de pontas de 1000 μl **completamente vazios** por bastidores de pontas de 1000 μl **completamente cheios** no transporte de pontas.
	- Troque apenas bastidores de pontas de 300 μl **completamente vazios** por bastidores de pontas de 300 μl **completamente cheios** no transporte de pontas e placas.

### **NOTA**

A troca de bastidores de pontas que não estejam completamente vazios, assim como o manuseio de pontas individuais, poderão interferir com a gestão automática das pontas e provocar a interrupção do processamento.

- Coloque a eluate plate (placa de eluato) necessária com o poço A1 à esquerda da posição da placa preta.
- Coloque uma PCR plate (placa PCR) com o poço A1 à esquerda da posição da placa frontal prateada.
- Carregue um transporte do tubo 24 com um tubo de conjugação não utilizado para cada ensaio no processamento de configuração PCR.
- Empurre com cuidado os tubos totalmente até ao fundo do transporte e rode-os até que os códigos de barras do tubo fiquem visíveis na janela do transporte.
- Carregue o transporte de tubo de reagente 32 com os componentes do ensaio necessários para o processamento de configuração PCR.

• Empurre com cuidado os tubos totalmente até ao fundo do transporte e rode-os até que os códigos de barras do tubo fiquem visíveis na janela do transporte.

# **NOTA** A posição dos tubos individuais nos transportes é arbitrária.

### **NOTA**

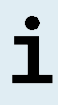

O volume dos componentes carregados não é verificado pelo sistema antes do processamento. Um volume de componente insuficiente impedirá uma configuração PCR bem-sucedida relativamente ao ensaio em questão.

### **NOTA**

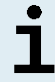

Iniciar um processamento de configuração PCR com as tampas nos tubos pode provocar a interrupção do processamento durante o processamento.

- **3.** Carregue os transportes com o código de barras do transporte direcionado para a retaguarda virado para a direita.
- **4.** Introduza os transportes preenchidos nas respetivas calhas, entre os blocos deslizantes da parte frontal e traseira do tabuleiro de carga, até que estes toquem nos ganchos de paragem no lado mais afastado do tabuleiro de carga.

### **NOTA**

Empurrar os transportes para além dos ganchos de paragem pode danificar o instrumento e interferir com o processo de carga.

- **5.** Verifique se a chapa de ejeção de pontas e o recipiente de eliminação de pontas estão na posição correta e se foi colocado um novo saco de resíduos no recipiente.
- **6.** Clique em **OK** na caixa de diálogo Loading (Carregamento) para avançar com o processo de carga.

### **NOTA**

Clicando em **Cancel** (Cancelar), o processamento de configuração PCR será cancelado, mas pode ser iniciado novamente (consulte o capítulo 7.6.3 Iniciar um processamento de configuração PCR).

O AltoStar® AM16 coloca os transportes no instrumento e efetua a verificação do código de barras.

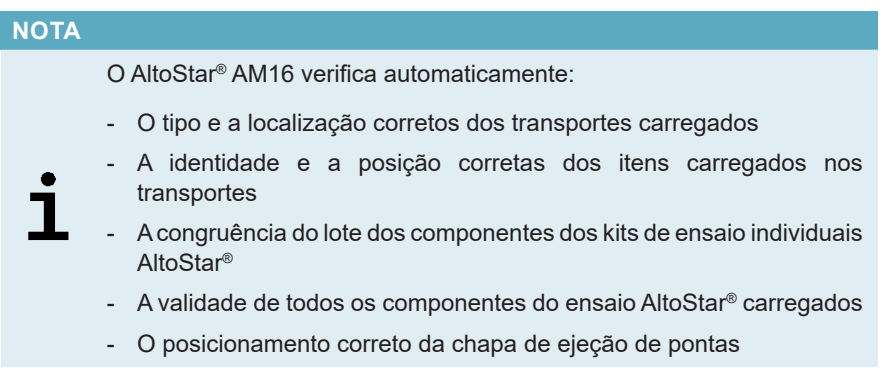

Se alguma destas verificações falhar, é apresentada uma caixa de diálogo de mensagem especificando o problema em questão e as instruções para corrigir o problema em conformidade. Para mais informações relativas ao tratamento de erros, consulte as instruções de utilização do AltoStar® Connect software.

### **NOTA**

Alterar as posições de qualquer item carregado depois de o transporte ter sido colocado no instrumento pode dar origem ao cancelamento do processamento de configuração PCR e/ou danificar o instrumento.

Quando todas as verificações forem aprovadas é apresentada a caixa de diálogo Loading complete (Carga Concluída).

**7.** Confirme a caixa de diálogo Loading complete (Carga Concluída) clicando em **OK** ou aguarde 10 segundos para o início automático do processo.
#### **NOTA**

Clicando em **Cancel** (Cancelar), o processamento de configuração PCR será cancelado, mas pode ser iniciado novamente (consulte o capítulo 7.6.3 Iniciar um processamento de configuração PCR).

O processamento de configuração PCR é iniciado e será conduzido sem a intervenção de utilizador.

## **7.6.3.3 Durante o processamento de configuração PCR**

Não é necessária a interação de utilizador até à conclusão do processamento de configuração PCR. O ecrã de Processing Status (Estado de Processamento) é apresentado mostrando o estado do processamento de configuração PCR e o tempo estimado restante.

#### **NOTA**

Empurrar ou puxar os transportes ou a porta do AltoStar® AM16 durante um processamento de configuração PCR poderá cancelar o processamento.

## **7.6.4 Conclusão do processamento de configuração PCR**

No final do processamento de configuração PCR, é apresentada a caixa de diálogo Run finished (Processamento Concluído).

- **1.** Certifique-se de que o tabuleiro de carga está vazio.
- **2.** Confirme a caixa de diálogo Run finished (Processamento Concluído) clicando em **OK**.

O AltoStar® AM16 descarregará os transportes. Certifique-se de que não fica em frente aos transportes a descarregar.

Depois de descarregar é apresentada a caixa de diálogo Maintenance (Manutenção).

**3.** Siga as instruções da caixa de diálogo Maintenance (Manutenção).

A tabela da caixa de diálogo apresenta o número de reações nos tubos principais que não foram utilizados no processamento de configuração PCR.

**4.** Se for imediatamente iniciado um outro processamento de configuração PCR que utiliza a eluate plate (placa de eluato) atualmente carregada, a eluate plate (placa de eluato) pode manter-se não selada na posição do transporte. Se **não** for o caso, sele e armazene a eluate plate (placa de eluato). Para mais informações, consulte as instruções de utilização do kit AltoStar® Purification Kit 1.5.

#### **NOTA**

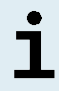

Após a conclusão do processamento de purificação, os eluatos na eluate plate (placa de eluato) mantêm-se estáveis à temperatura ambiente (máx. +30 °C) durante um total de 4 horas.

**5.** Feche os tubos de reagente com tampas novas apropriadas.

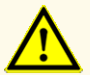

Não reutilize tampas de tubos para evitar a contaminação dos reagentes, pois tal poderia comprometer o desempenho do produto.

- **6.** Armazene os reagentes para reutilização conforme descrito no capítulo 4.2 Manuseamento.
- **7.** Elimine os materiais usados (consulte o capítulo 10. Eliminação).
- **8.** Confirme a caixa de diálogo Maintenance (Manutenção) clicando em **OK**.

### **7.6.4.1 Resultados do processamento de configuração PCR**

Os resultados do processamento de configuração PCR são guardados no AltoStar® Connect software.

**1.** Clique em **PCR Setup** → **PCR Setup Results** (Configuração PCR → Resultados de Configuração PCR) na barra de menus para aceder ao ecrã de Results (Resultados).

O ecrã de Results (Resultados) apresenta uma tabela com todas as amostras utilizadas no mais recente processamento de configuração PCR e uma coluna **Status** (Estado) à direita que indica se o processo de configuração PCR de uma determinada amostra ficou totalmente concluído (consulte a tabela 5).

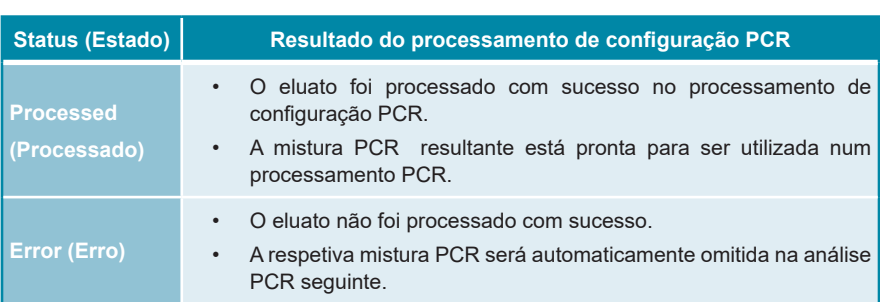

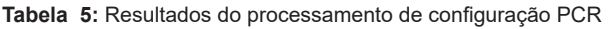

**2.** Para visualizar os resultados de processamentos de configuração PCR anteriores, clique no botão **Load** (Carregar) na barra de menus, selecione o processamento de configuração PCR pretendido a partir da lista na caixa de diálogo de abertura Load Results (Carregar Resultados) e clique em **OK**.

São automaticamente gerados 3 ficheiros de resultado de processamento de configuração PCR pelo AltoStar® Connect software:

- Um ficheiro LIMS (.xml) para passar informações detalhadas sobre o processamento de configuração PCR, incluindo resultados, para o LIMS
- Um relatório (.pdf) com informações detalhadas sobre o processamento de configuração PCR, incluindo resultados, para efeitos de documentação
- Um ficheiro ciclador (.plrn) para a programação automática do CFX96™ DW Dx

Estes ficheiros estão guardados no local especificado nas definições do sistema do AltoStar® Connect software.

#### **NOTA**

Os ficheiros de resultado de processamento de configuração PCR podem ser novamente gerados carregando o respetivo processamento de configuração PCR e clicando no botão **Create LIMS File** (Criar Ficheiro LIMS), para gerar o ficheiro LIMS, ou no botão **Create Report** (Criar Relatório), para gerar o relatório, ou no botão **Create Bio-Rad Cycler File** (Criar Ficheiro Ciclador Bio-Rad) para gerar o ficheiro ciclador.

# **7.6.5 Selagem da PCR plate (placa PCR)**

Após a conclusão do processamento de configuração PCR, a PCR plate (placa PCR) tem de ser selada com uma PCR Plate Sealing Foil (película de selagem da placa PCR). Recomenda-se a utilização do AltoStar® Plate Sealer (selador de placa) [4s3™ Semi-Automatic Sheet Heat Sealer (4titude)] ou do PX1 PCR Plate Sealer (Bio-Rad). A adequabilidade de seladores de placa diferentes dos recomendados tem de ser avaliada pelo utilizador.

Se um dos seladores de placa recomendados for utilizado para selagem, siga os seguintes passos:

- **1.** Ligue o selador de placa e certifique-se de que o adaptador de placa não está na gaveta.
- **2.** Certifique-se de que as definições do selador de placa são as seguintes:

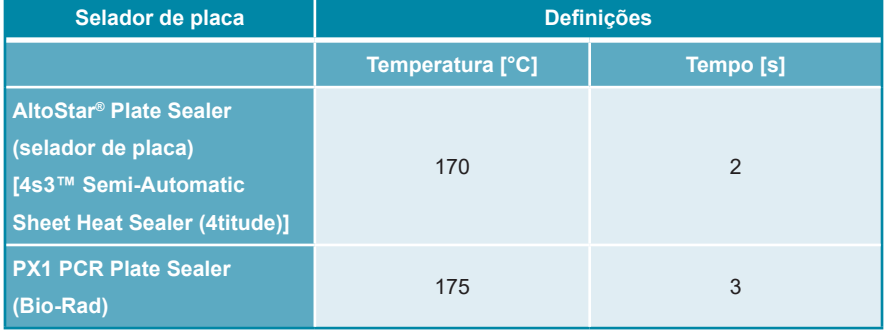

#### **Tabela 6:** Definições do selador de placa

- **3.** Aguarde até ser atingida a temperatura definida. Esta operação pode demorar vários minutos.
- **4.** Coloque a PCR plate (placa PCR) no adaptador de placa do selador de placa.
- **5.** Coloque uma PCR Plate Sealing Foil (película de selagem da placa PCR) na PCR plate (placa PCR) de forma que o texto impresso "THIS SIDE UP" (este lado para cima) fique legível. Certifique-se de que todos os poços da PCR plate (placa PCR) estão cobertos com película e que nenhum poço é ocultado pelo texto escrito.

#### **NOTA**

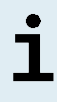

Operar o selador de placa sem o adaptador de placa colocado na gaveta poderá danificar o selador. Neste caso, contacte o apoio técnico da altona Diagnostics para obter assistência (consulte o capítulo 12. Apoio técnico).

#### **NOTA**

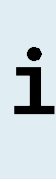

Se a estrutura ou a PCR Plate Sealing Foil (película de selagem da placa PCR) estiver incorretamente colocada, a película pode colar à placa de aquecimento no selador de placa durante a selagem. Tal danificará o selador. Neste caso, ou se o passo de selagem tiver sido iniciado sem uma PCR Plate Sealing Foil (película de selagem da placa PCR), deixe o selador de placa arrefecer até atingir a temperatura ambiente e contacte o apoio técnico da altona Diagnostics para obter assistência (consulte o capítulo 12. Apoio técnico).

- **6.** Monte a estrutura de selagem no topo para prender a película de selagem.
- **7.** Abra a gaveta pressionando o botão **Operate** (Operar)\*/ **△**\*\*.
- **8.** Coloque o conjunto constituído pelo adaptador de placa, a PCR plate (placa PCR), a PCR Plate Sealing Foil (película de selagem da placa PCR) e a estrutura de selagem no selador de placa e pressione o botão **Operate**  $(Operar)^*/\sqrt{\triangle}$ \*\*.
- **9.** A gaveta fecha automaticamente, sela durante o tempo definido e reabre automaticamente.
- **10.** Retire a PCR plate (placa PCR) selada e o adaptador de placa do selador de placa, e feche o selador de placa pressionando o botão **Close** (Fechar)\*/ \*\*.
- \* AltoStar® Plate Sealer (selador de placa) [4s3™ Semi-Automatic Sheet Heat Sealer (4titude)]
- \*\*PX1 PCR Plate Sealer (Bio-Rad)

### **7.6.5.1 Estabilidade da mistura PCR**

Após a conclusão do processamento de configuração PCR, a mistura PCR na PCR plate (placa PCR) selada mantém-se estável à temperatura ambiente (máx. +30 °C) durante 30 minutos.

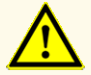

Não exceda o tempo de armazenamento da mistura PCR, pois tal poderia comprometer o desempenho do produto.

### **7.6.6 Iniciar um processamento PCR**

O processamento PCR é efetuado num CFX96™ DW Dx sob o controlo do CFX Manager™ Dx software.

- **1.** Ligue o CFX96™ DW Dx e o respetivo computador e monitor.
- **2.** Inicie o CFX Manager™ Dx software.
- **3.** Na barra de menus do CFX Manager™ Dx software, selecione **File → Open → LIMS File…** (Ficheiro → Abrir → Ficheiro LIMS...) para abrir a caixa de diálogo Open LIMS File (Abrir Ficheiro LIMS).
- **4.** Ao abrir a caixa de diálogo Open LIMS File (Abrir Ficheiro LIMS), certifique-se de que o cursor está a piscar no campo **File name** (Nome do ficheiro) na parte inferior. Caso contrário, clique no campo **File name** (Nome do ficheiro).
- **5.** Digitalize o código de barras da PCR plate (placa PCR) com o scanner de código de barras portátil para selecionar e abrir automaticamente o ficheiro LIMS correto. É apresentada a caixa de diálogo Run Setup (Configuração do Processamento).

#### **NOTA**

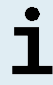

Todos os parâmetros necessários para iniciar o processamento PCR são automaticamente transferidos do AltoStar® Connect software para o CFX96™ DW Dx através do ficheiro ciclador.

**6.** Clique no botão **Open Lid** (Abrir Tampa) na caixa de diálogo Run Setup (Configuração do Processamento) para abrir a tampa do CFX96™ DW Dx.

- **7.** Centrifugue brevemente a PCR plate (placa PCR) selada para garantir que todo o líquido está no fundo dos poços.
- **8.** Insira a PCR plate (placa PCR) selada no bloco de aquecimento do CFX96™ DW Dx com o poço A1 para o lado esquerdo.
- **9.** Feche o CFX96™ DW Dx clicando no botão **Close Lid** (Fechar Tampa) na caixa de diálogo Run Setup (Configuração do Processamento).
- **10.** Inicie o processamento PCR clicando no botão **Start Run** (Iniciar Processamento) na caixa de diálogo Run Setup (Configuração do Processamento).

### **7.6.6.1 Durante o processamento PCR**

Não é necessária a interação de utilizador até à conclusão do processamento PCR. A caixa de diálogo Run Details (Detalhes do Processamento) é apresentada mostrando o estado do processamento PCR e o tempo estimado restante.

#### **NOTA**

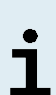

Se abrir a tampa do CFX96™ DW Dx durante um processamento PCR acionando o botão na frente da tampa ou clicando em **Open Lid** (Abrir Tampa) na caixa de diálogo Run Details (Detalhes do Processamento), o processamento será interrompido e todos os resultados serão anulados.

No final do processamento PCR é apresentada a janela Data Analysis (Análise de Dados), que mostra as curvas de amplificação, a disposição da placa e os resultados.

### **7.6.6.2 Atribuição de ensaios a grupos de poços**

A AltoStar® Workflow (ordem das tarefas) processa um ou vários ensaios PCR simultaneamente numa única PCR plate (placa PCR). Contudo, cada ensaio tem de ser analisado em separado pelo utilizador, de acordo com as instruções de utilização do respetivo ensaio.

Para este efeito, todos os ensaios numa PCR plate (placa PCR) têm de ser atribuídos a grupos de poços individuais no CFX Manager™ Dx software pelo utilizador.

**1.** Na janela Data Analysis (Análise de Dados), clique no botão **Plate Setup** (Configuração da Placa) na barra de ferramentas e selecione **View/Edit Plate** (Ver/Editar Placa). É apresentada a caixa de diálogo Plate Editor (Editor de Placas) (consulte a figura 1).

| $\Box$<br>X<br>Plate Editor - L111572.pltd                                                                       |                                                                                                    |                                                                             |                                                                                           |                |                                               |                                    |  |  |  |  |
|----------------------------------------------------------------------------------------------------|----------------------------------------------------------------------------------------------------|-----------------------------------------------------------------------------|-------------------------------------------------------------------------------------------|----------------|-----------------------------------------------|------------------------------------|--|--|--|--|
| ?<br>Settings<br><b>Editing Tools</b><br>File                                                                    |                                                                                                    |                                                                             |                                                                                           |                |                                               |                                    |  |  |  |  |
|                                                                                                    | Trace Styles<br>100%<br>Well Groups<br>O Scan Mode All Channels<br>Plate Loading Guide<br>là                                                                 |                                                                             |                                                                                           |                |                                               |                                    |  |  |  |  |
|                                                                                                    | $\mathbf{1}$<br><b>NTC</b>                                                                                                    | $\overline{a}$<br>Unk                                                       | 3<br>Unk                                                                                  | $\overline{4}$ | ю.<br>Select Fluorophores                     |                                    |  |  |  |  |
| A                                                                                                    | VZV<br><b>Internal Control</b><br>$HSV-1$<br>$HSV-2$<br>NTC   1022012349912<br>AltoStar alpha Herpesvirus PCR Kit 1.5 AltoStar alpha Herpesvirus PCR Kit 1.5 | VZV<br><b>Internal Control</b><br>$HSV-1$<br>$HSV-2$<br>Sample 7   00000007 | <b>CMV</b><br><b>Internal Control</b><br>Sample 10   00000010<br>AltoStar CMV PCR Kit 1.5 |                | Sample Type<br>Load                           | $\checkmark$<br><b>Target Name</b> |  |  |  |  |
|                                                                                                    | Pos<br><b>VZV</b>                                                                                                    | Unk<br><b>VZV</b>                                                           |                                                                                           |                | <b>FAM</b>                                    | <none></none>                      |  |  |  |  |
| B                                                                                                    | $HSV-1$<br>$HSV-2$                                                                                                    | <b>Internal Control</b><br>$HSV-1$<br>$HSV-2$                               |                                                                                           |                | $\Box$ VIC                                    | <none></none>                      |  |  |  |  |
|                                                                                                    | alpha Herpesvirus PC   1021112349912<br>AltoStar alpha Herpesvirus PCR Kit 1.5 AltoStar alpha Herpesvirus PCR Kit 1.5                                        | Sample 8   00000008                                                         |                                                                                           |                | ROX                                           | <none></none>                      |  |  |  |  |
| Ċ                                                                                                    | $\overline{Un}$<br><b>VZV</b><br><b>Internal Control</b><br>$HSV-1$<br>$HSV-2$                                                                               | <b>NTC</b><br><b>CMV</b><br><b>Internal Control</b>                         |                                                                                           |                | Cy5<br>Sample Name<br>Load                    | <none></none>                      |  |  |  |  |
|                                                                                                    | Sample 1   00000001<br>AltoStar alpha Herpesvirus PCR Kit 1.5<br>Unk                                                                                         | NTC   1042012349912<br>AltoStar CMV PCR Kit 1.5<br>Std                      |                                                                                           |                | <none></none>                                 |                                    |  |  |  |  |
| $\overline{D}$                                                                                                   | VZV<br><b>Internal Control</b><br>$HSV-1$<br>$HSV-2$                                                                                                    | <b>CMV</b>                                                                  |                                                                                           |                | Load<br><none></none>                         | <b>Biological Set Name</b>         |  |  |  |  |
|                                                                                                    | Sample 2   00000002<br>AltoStar alpha Herpesvirus PCR Kit 1.5<br>Unk                                                                                         | CMV QS1   1040312349912<br>AltoStar CMV PCR Kit 1.5<br>Std                  |                                                                                           |                |                                               |                                    |  |  |  |  |
| E                                                                                                    | V <sub>7V</sub><br><b>Internal Control</b><br>$HSV-1$<br>$HSV-2$<br>Sample 3   00000003                                                                      | <b>CMV</b><br>CMV QS2   1040412349912                                       |                                                                                           |                | Replicate #<br>Load<br>Replicate Series       | $\frac{4}{7}$                      |  |  |  |  |
|                                                                                                    | AltoStar alpha Herpesvirus PCR Kit 1.5<br><b>Unk</b>                                                                                                    | AltoStar CMV PCR Kit 1.5<br>Std                                             |                                                                                           |                |                                               |                                    |  |  |  |  |
| F                                                                                                    | VZV<br><b>Internal Control</b><br>$HSV-1$<br>$HSV-2$                                                                                                    | <b>CMV</b>                                                                  |                                                                                           |                | Experiment Settings<br>A<br>Clear Replicate # |                                    |  |  |  |  |
|                                                                                                    | Sample 4   00000004<br>AltoStar alpha Herpesvirus PCR Kit 1.5<br>Unk                                                                                         | CMV OS3   1040512349912<br>AltoStar CMV PCR Kit 1.5<br>Std                  |                                                                                           |                | <b>Clear Wells</b>                            |                                    |  |  |  |  |
| G                                                                                                    | <b>VZV</b><br><b>Internal Control</b><br>$HSV-1$<br>$HSV-2$                                                                                                  | CMV                                                                         |                                                                                           |                | Exclude Wells in Analysis                     |                                    |  |  |  |  |
|                                                                                                    | Sample 5   00000005<br>CMV QS4   1040612349912<br>AltoStar alpha Herpesvirus PCR Kit 1.5<br>AltoStar CMV PCR Kit 1.5<br>Unk<br>Unk                           |                                                                             |                                                                                           |                |                                               |                                    |  |  |  |  |
| н                                                                                                    | VZV<br><b>Internal Control</b><br>$HSV-1$<br>$HSV-2$                                                                                                    | <b>CMV</b><br><b>Internal Control</b>                                       |                                                                                           |                |                                               |                                    |  |  |  |  |
| Sample 6   00000006<br>Sample 9   00000009<br>AltoStar alpha Herpesvirus PCR Kit 1.5<br>AltoStar CMV PCR Kit 1.5 |                                                                                                    |                                                                             |                                                                                           |                |                                               |                                    |  |  |  |  |
| ⊩                                                                                                    | D.<br>III<br>View                                                                                                    |                                                                             |                                                                                           |                |                                               |                                    |  |  |  |  |
|                                                                                                    | View<br>Plate Type: BR White                                                                                                    | ● Target Name  ○ Concentration                                              | Sample Well Group<br><b>⊘</b> Biological Set   Well Note                                  |                | OK                                            | Cancel                             |  |  |  |  |

**Figura 1:** Caixa de diálogo Plate Editor (Editor de Placas)

- **2.** Na caixa de diálogo Plate Editor (Editor de Placas), clique em **Well Groups**... (Grupos de Poços…) na barra de ferramentas. É apresentada a caixa de diálogo Well Groups Manager (Gestor de Grupos de Poços) (consulte a figura 2).
- **3.** Clique no botão **Add** (Adicionar).
- **4.** Digite o nome do primeiro ensaio na caixa de texto.

**5.** Selecione todos os poços na área da PCR plate (placa PCR) que pertencem ao primeiro ensaio (consulte a figura 2). Os poços que pertencem a um ensaio individual podem ser identificados na caixa de diálogo Plate Editor (Editor de Placas) através da entrada no campo **Biological Set** (Conjunto Biológico).

| ×<br>Well Groups Manager |            |                |                |                                                        |   |                |                |                |        |    |    |    |
|--------------------------|------------|----------------|----------------|--------------------------------------------------------|---|----------------|----------------|----------------|--------|----|----|----|
|                          |            | Add            |                | AltoStar alpha Herpesvirus PCR Kit 1.5<br>$\checkmark$ |   |                |                |                | Delete |    |    |    |
|                          | 1          | $\overline{2}$ | $\overline{3}$ | $\overline{4}$                                         | 5 | $6\phantom{a}$ | $\overline{7}$ | $\overline{8}$ | $9\,$  | 10 | 11 | 12 |
| A                        | <b>NTC</b> | Unk            | Unk            |                                                        |   |                |                |                |        |    |    |    |
| B                        | Pos        | Unk            |                |                                                        |   |                |                |                |        |    |    |    |
| $\mathsf{C}$             | Unk        | <b>NTC</b>     |                |                                                        |   |                |                |                |        |    |    |    |
| D                        | Unk        | Std            |                |                                                        |   |                |                |                |        |    |    |    |
| E                        | Unk        | Std            |                |                                                        |   |                |                |                |        |    |    |    |
| F                        | <b>Unk</b> | Std            |                |                                                        |   |                |                |                |        |    |    |    |
| G                        | Unk        | Std            |                |                                                        |   |                |                |                |        |    |    |    |
| н                        | Unk        | Unk            |                |                                                        |   |                |                |                |        |    |    |    |
| OK<br>Cancel             |            |                |                |                                                        |   |                |                |                |        |    |    |    |

**Figura 2:** Caixa de diálogo Well Groups Manager (Gestor de Grupos de Poços)

- **6.** Repita os passos 3–5 para todos os ensaios na PCR plate (placa PCR).
- **7.** Confirme a atribuição do grupo de poços clicando em **OK**. A caixa de diálogo Well Groups Manager (Gestor de Grupos de Poços) fecha-se.
- **8.** Feche a caixa de diálogo Plate Editor (Editor de Placas) clicando em **OK**.
- **9.** Confirme para aplicar as alterações clicando em **Yes** (Sim).

## **7.6.7 Análise de dados PCR**

Os resultados de todos os ensaios (grupos de poços) na PCR plate (placa PCR) têm de ser analisados de acordo com a sequência ilustrada na figura 3.

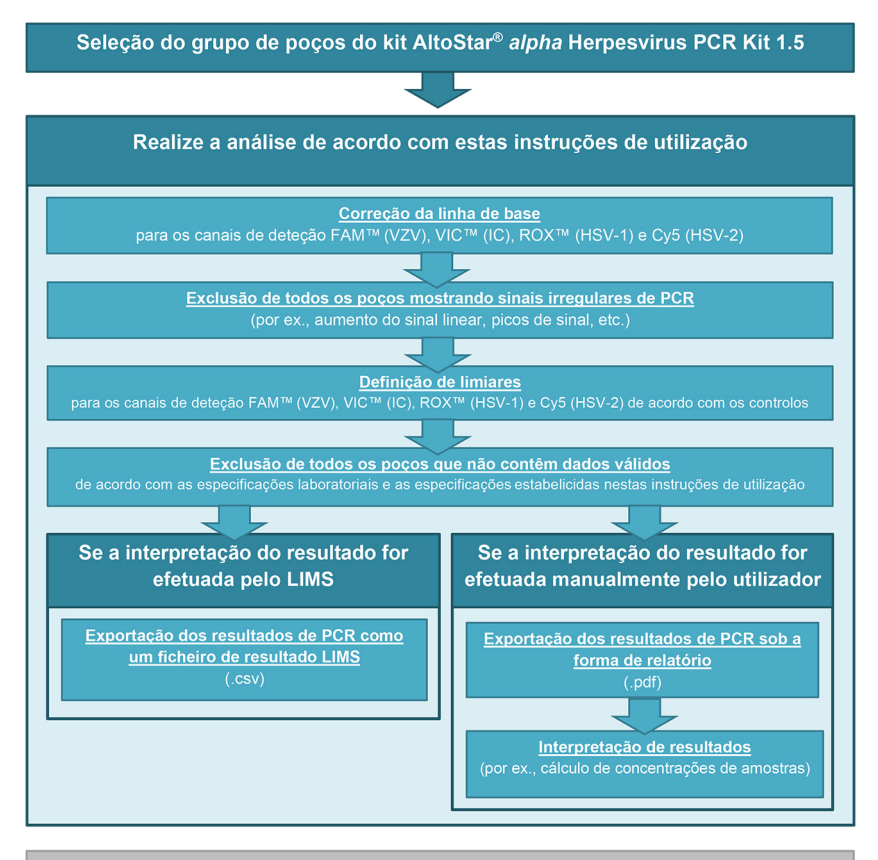

Selecção do próximo ensaio (grupo de poços) a analisar

**Figura 3:** Processo de análise de dados PCR

Na janela Data Analysis (Análise de Dados), certifique-se de que seleciona o **Well Group** (Grupo de Poços) do kit AltoStar® *alpha* Herpesvirus PCR Kit 1.5. Deste modo, clique no menu pendente **Well Group** (Grupo de Poços) junto do botão **Well Group** (Grupo de Poços) (consulte a figura 4) da barra de ferramentas. Não utilize o **Well Group** (Grupo de Poços) «*All Wells»* (Todos os Poços). A seleção na figura 4 é utilizada como uma vista geral de exemplo.

Antes de analisar os resultados, certifique-se de que os grupo do kit AltoStar® *alpha* Herpesvirus PCR Kit 1.5 contém todos os poços do kit AltoStar® *alpha* Herpesvirus PCR Kit 1.5 e não contém poços de outros ensaios.

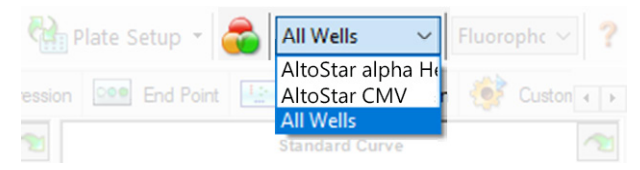

**Figura 4:** Botão Well Group (Grupo de Poços) e menu pendente Well Group (Grupo de Poços)

#### **NOTA**

A análise combinada de mais de um ensaio poderá conduzir a resultados incorretos.

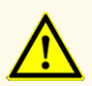

À semelhança de qualquer outro teste de diagnóstico, os resultados devem ser interpretados tendo em consideração todos os dados clínicos e laboratoriais.

## **7.6.7.1 Correção da linha de base**

As definições da linha de base utilizadas pelo CFX Manager™ Dx software podem ter de ser corrigidas para poços individuais do ensaio [**Well Group** (Grupo de Poços)] sob análise.

- **1.** Na janela Data Analysis (Análise de Dados), certifique-se de que seleciona o **Well Group** (Grupo de Poços) do kit AltoStar® *alpha* Herpesvirus PCR Kit 1.5. Deste modo, clique no menu pendente **Well Group** (Grupo de Poços) junto do botão **Well Group** (Grupo de Poços) (consulte a figura 4) da barra de ferramentas.
- **2.** Do lado esquerdo da janela Data Analysis (Análise de Dados), assinale apenas a caixa de verificação **FAM** para o canal de deteção-alvo do VZV.
- **3.** Na barra de menus da janela Data Analysis (Análise de Dados), clique em **Settings → Baseline Threshold…** (Definições → Limiar da Linha de Base…) para abrir a caixa de diálogo Baseline Threshold (Limiar da Linha de Base) (consulte a figura 5).
- **4.** Clique uma vez no símbolo ◊ no cabeçalho da coluna **Baseline End** (Fim da Linha de Base) para ordenar a tabela por valores **Baseline End** (Fim da Linha de Base) ascendentes.

**5.** Selecione todas as linhas que apresentam um valor **Baseline End** (Fim da Linha de Base) de 1–9 (consulte a figura 5).

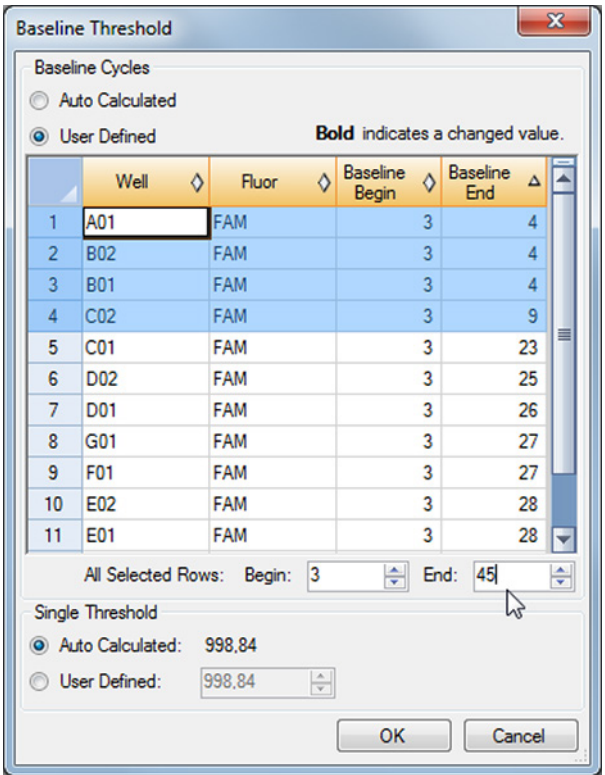

**Figura 5:** Caixa de diálogo Baseline Threshold (Limiar da Linha de Base)

- **6.** Defina o valor no campo **End**: (Fim:) para 45 para as linhas selecionadas (consulte a figura 5).
- **7.** Confirme as definições clicando em **OK**.
- **8.** Do lado esquerdo da janela Data Analysis (Análise de Dados), anule a seleção da caixa de verificação **FAM** e selecione apenas a caixa de verificação **VIC**  para o canal de deteção-alvo de IC.
- **9.** Repita os passos 3–7 para os canais de deteção VIC™ (IC), ROX™ (alvo de HSV-1) e Cy5 (alvo de HSV-2).

## **7.6.7.2 Exclusão de sinais irregulares PCR**

Os resultados válidos só podem ser derivados de sinais PCR que não apresentem artefactos nos sinais que poderão ser causados, por ex., por impurezas ou bolhas na mistura PCR. Os sinais PCR que contêm artefactos nos sinais têm de ser excluídos pelo utilizador.

**1.** Na janela Data Analysis (Análise de Dados), certifique-se de que seleciona o **Well Group** (Grupo de Poços) do kit AltoStar® *alpha* Herpesvirus PCR Kit 1.5. Deste modo, clique no menu pendente **Well Group** (Grupo de Poços) junto do botão **Well Group** (Grupo de Poços) (consulte a figura 4) da barra de ferramentas.

**2.** Identifique os poços com sinais PCR irregulares (aumento de sinal linear, picos de sinal, etc.) em qualquer um dos canais de deteção FAM™ (alvo de VZV), VIC™ (IC), Cy5 (alvo de HSV-2) ou ROX™ (alvo de HSV-1) (consulte a figura 6).

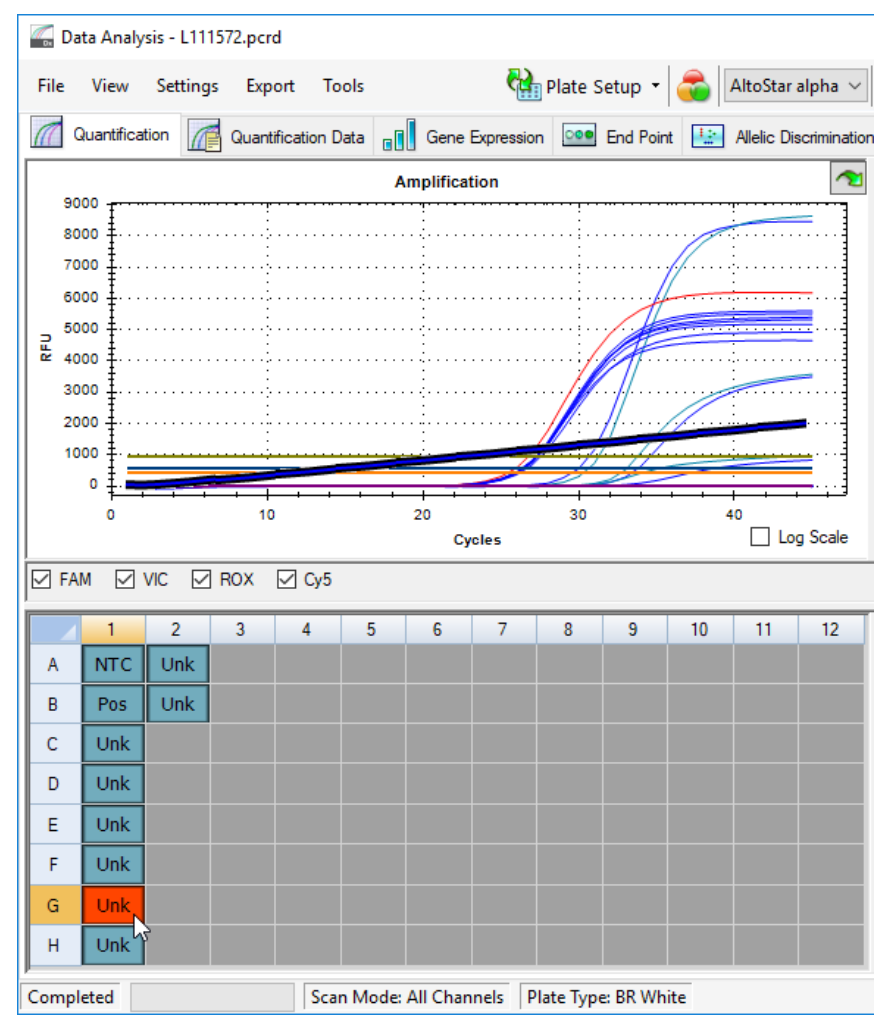

**Figura 6:** Janela Data Analysis (Análise de Dados): sinal PCR irregular

**3.** Com o botão direito do rato, clique em cada poço afetado e selecione **Well... → Exclude from Analysis** (Poço... → Excluir da Análise) (consulte a figura 7).

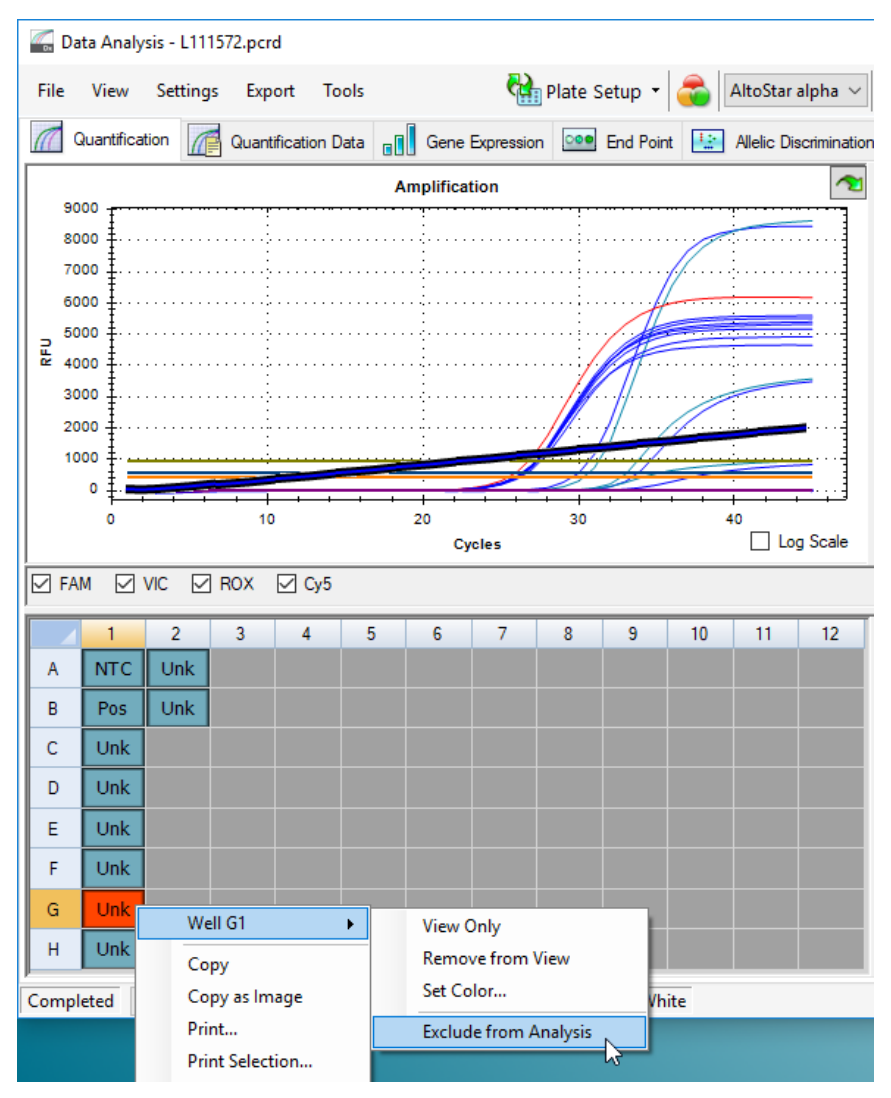

**Figura 7:** Janela Data Analysis (Análise de Dados): excluir poço da análise

**4.** O poço selecionado é excluído da análise. Não serão gerados resultados para este poço (consulte a figura 8).

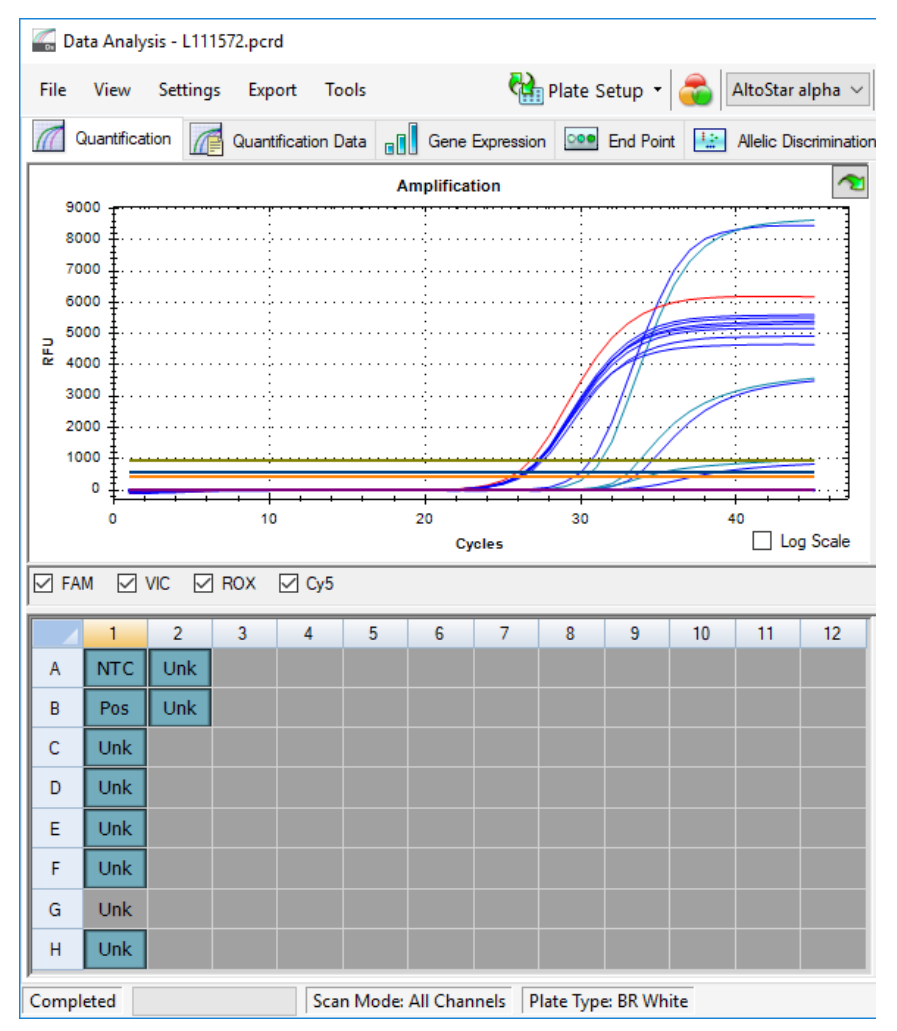

**Figura 8:** Janela Data Analysis (Análise de Dados): poço excluído

## **7.6.7.3 Definição de limiares**

Os limiares para os canais de deteção FAM™ (alvo de VZV), VIC™ (IC), Cy5 (alvo de HSV-2) e ROX™ (alvo de HSV-1) têm de ser definidos manualmente pelo utilizador de acordo com os sinais dos controlos.

**1.** Na janela Data Analysis (Análise de Dados), certifique-se de que seleciona o **Well Group** (Grupo de Poços) do kit AltoStar® *alpha* Herpesvirus PCR Kit 1.5. Deste modo, clique no menu pendente **Well Group** (Grupo de Poços) junto do botão **Well Group** (Grupo de Poços) (consulte a figura 4) da barra de ferramentas.

**2.** Do lado esquerdo da janela Data Analysis (Análise de Dados), assinale apenas a caixa de verificação **VIC** para o canal de deteção do IC (consulte a figura 9).

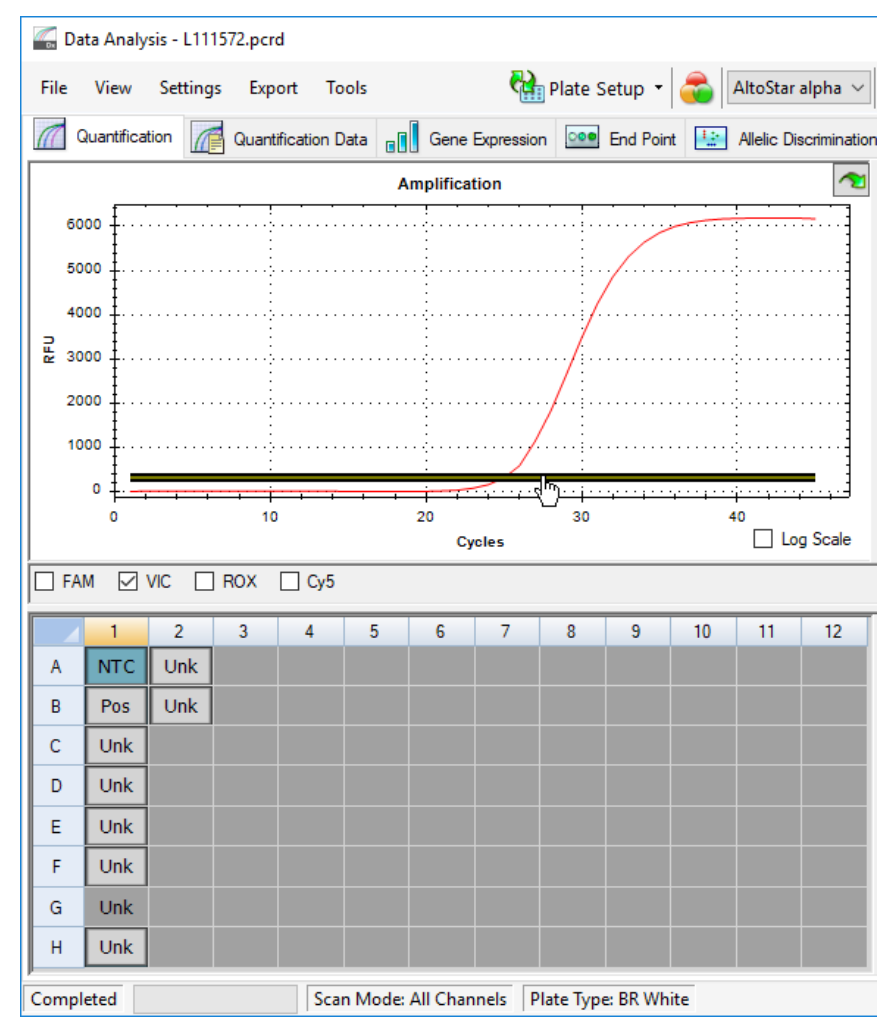

**Figura 9:** Janela Data Analysis (Análise de Dados): definição do limiar VIC™

- **3.** Selecione apenas o poço NTC na vista da placa da janela Data Analysis (Análise de Dados) (consulte a figura 9).
- **4.** Arraste o limiar para a área exponencial do sinal NTC (consulte a figura 9).

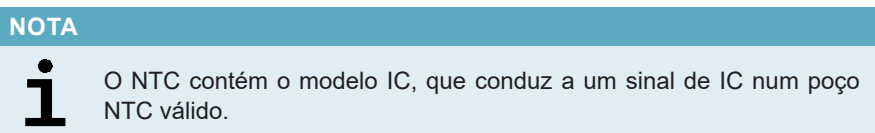

**5.** Do lado esquerdo da janela Data Analysis (Análise de Dados), anule a seleção da caixa de verificação **VIC** e assinale a caixa de verificação **FAM** para o canal de deteção do alvo de VZV (consulte a figura 10).

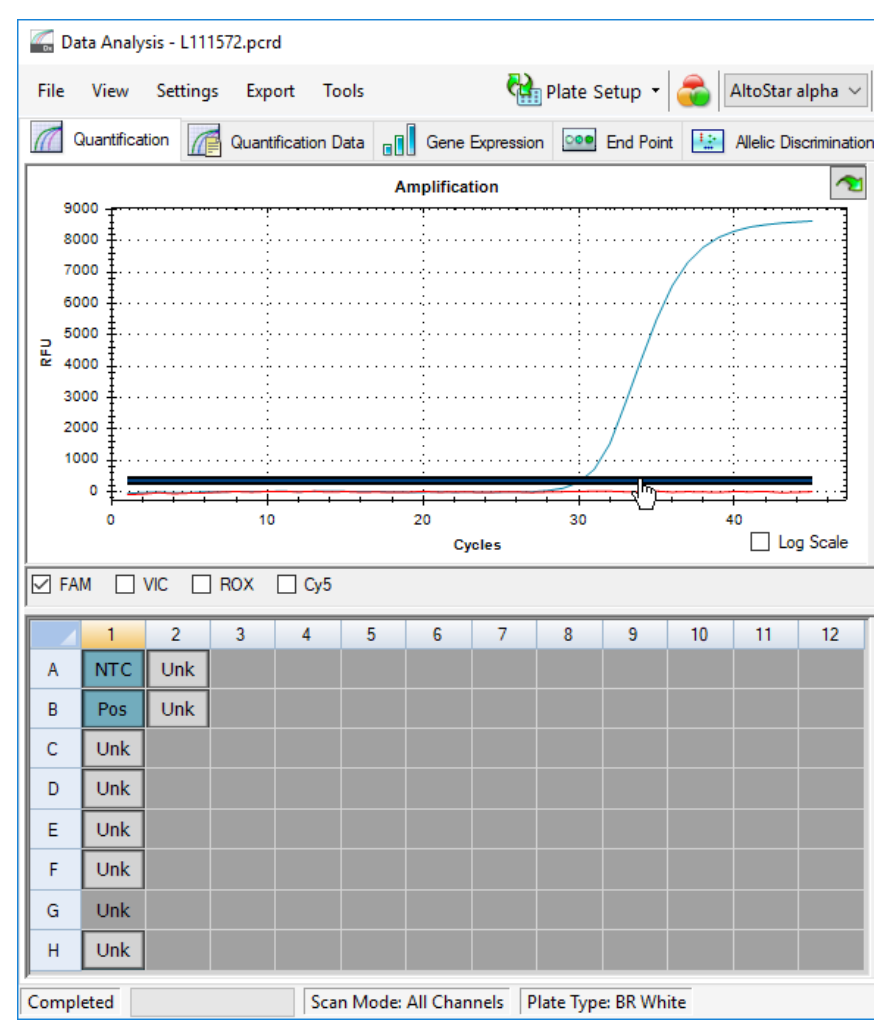

**Figura 10**: Janela Data Analysis (Análise de Dados): definição do limiar FAM™

- **6.** Selecione apenas os poços que contêm NTC e o PC na vista da placa da janela Data Analysis (Análise de Dados) (consulte a figura 10).
- **7.** Arraste o limiar bem acima do sinal de NTC para a área exponencial do sinal PC (consulte a figura 10).

**8.** Para o canal de deteção do alvo de HSV-1 e HSV-2, anule a seleção da caixa de verificação **FAM** do lado esquerdo da janela Data Analysis (Análise de Dados) e assinale as caixas de verificação **ROX** e **Cy5**, respetivamente, e repita os passos 6 e 7.

## **7.6.8 Validade dos resultados PCR**

### **7.6.8.1 Exclusão de poços com dados inválidos**

Os poços que não contêm dados válidos têm de ser excluídos da geração de resultados pelo utilizador.

- **1.** Na janela Data Analysis (Análise de Dados), certifique-se de que seleciona o **Well Group** (Grupo de Poços) do kit AltoStar® *alpha* Herpesvirus PCR Kit 1.5. Deste modo, clique no menu pendente **Well Group** (Grupo de Poços) junto do botão **Well Group** (Grupo de Poços) (consulte a figura 4) da barra de ferramentas.
- **2.** Identifique todos os poços que contêm dados inválidos. Um poço é considerado inválido caso se aplique qualquer uma das seguintes condições:
	- a) O processamento completo é inválido (consulte o capítulo 7.6.8.2 Validade de um processamento PCR de diagnóstico).
	- b) Os dados do poço não cumprem as condições de controlo para um resultado válido (consulte o capítulo 7.6.8.3 Validade dos resultados para uma amostra).

**3.** Com o botão direito do rato, clique em cada poço que contém dados inválidos de acordo com os capítulos 7.6.8.2 Validade de um processamento PCR de diagnóstico a 7.6.8.3 Validade dos resultados para uma amostra e selecione **Well... → Exclude from Analysis** (Poço... → Excluir da Análise) (consulte as figuras 11 e 12).

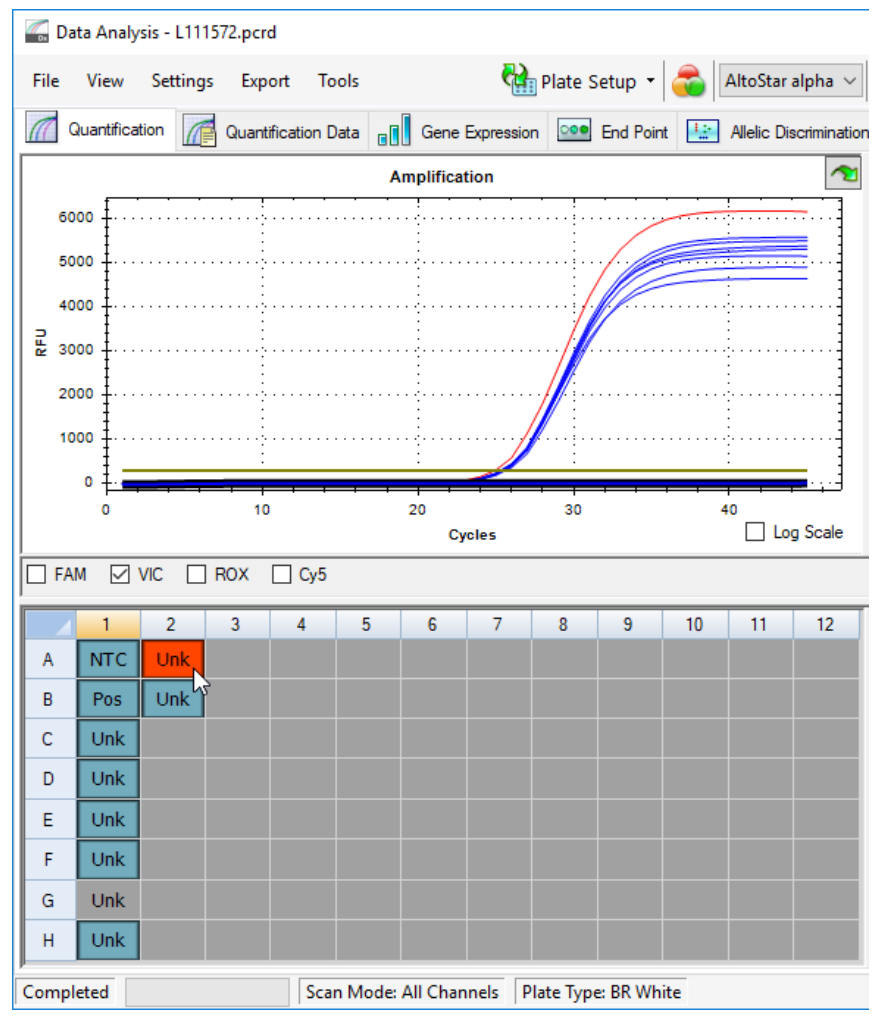

**Figura 11**: Janela Data Analysis (Análise de Dados): poço inválido

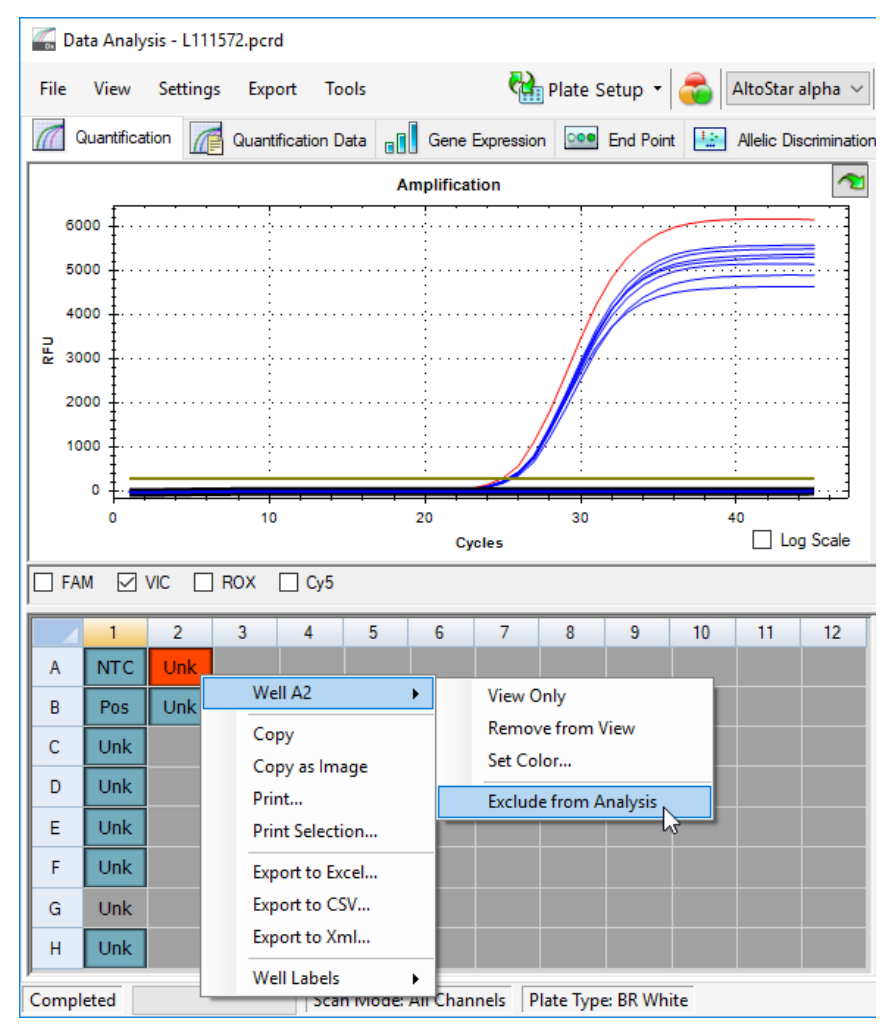

**Figura 12**: Janela Data Analysis (Análise de Dados): excluir poço inválido da análise

O poço selecionado é excluído da análise. Não serão gerados resultados para este poço.

## **7.6.8.2 Validade de um processamento PCR de diagnóstico**

Um processamento PCR de diagnóstico é considerado **válido** se as seguintes condições de controlo forem cumpridas:

**Tabela 7:** Condições de controlo para um processamento PCR válido

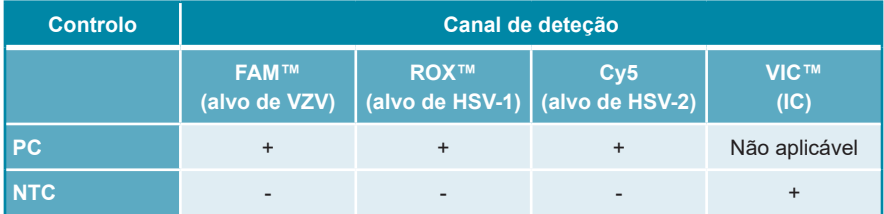

Um processamento PCR de diagnóstico é **inválido** se:

- O processamento não tiver sido concluído.
- Qualquer uma das condições de controlo para um processamento PCR de diagnóstico não for cumprida.

No caso de um processamento PCR de diagnóstico inválido, exclua todos os poços da análise e repita o AltoStar® run (processamento) a partir das amostras originais.

### **7.6.8.3 Validade dos resultados para uma amostra**

O resultado para uma amostra individual é **inválido** se os sinais nos canais de deteção VIC™ (IC), FAM™ (alvo de VZV), Cy5 (alvo de HSV-2) e ROX™ (alvo de HSV-1) forem negativos (consulte a tabela 8). No caso de um resultado inválido para uma amostra, exclua o poço da análise e repita o teste a partir da amostra original ou recolha e teste uma nova amostra.

|                              | <b>Validade do</b>             |                        |                     |                              |  |
|------------------------------|--------------------------------|------------------------|---------------------|------------------------------|--|
| <b>FAM™</b><br>(alvo de VZV) | <b>ROX™</b><br>(alvo de HSV-1) | Cy5<br>(alvo de HSV-2) | <b>VIC™</b><br>(IC) | resultado                    |  |
| $\ddot{}$                    | $\ddot{}$                      | $\ddot{}$              | $+/-^*$             | Resultado válido             |  |
| $+$                          | $\ddot{}$                      |                        | $+/-$ *             | Resultado válido             |  |
| $+$                          |                                | $\ddot{}$              | $+/-$ *             | Resultado válido             |  |
|                              | $\ddot{}$                      | $\ddot{}$              | $+/-$ *             | Resultado válido             |  |
| $\ddot{}$                    |                                |                        | $+/-^*$             | Resultado válido             |  |
|                              | $\ddot{}$                      |                        | $+/-$ *             | Resultado válido             |  |
| $\overline{a}$               |                                | $\ddot{}$              | $+/-^*$             | Resultado válido             |  |
| ٠                            |                                |                        | $+$                 | Resultado válido             |  |
|                              |                                |                        |                     | <b>Resultado</b><br>inválido |  |

**Tabela 8:** Validade do resultado

\* A deteção do IC não é necessária quando o alvo de VZV e/ou HSV-1 e/ou HSV-2 é detetado. Uma carga elevada de ADN de VZV e/ou HSV-1 e/ou HSV-2 na amostra pode causar a redução ou ausência do sinal de IC.

### **7.6.9 Exportação de resultados PCR para a interpretação automatizada de resultados**

Para tornar os resultados do processamento PCR disponíveis para um LIMS ligado para efeitos de interpretação automatizada de resultados, é necessário exportá-los sob a forma de um ficheiro de resultado LIMS (.csv).

- **1.** Na janela Data Analysis (Análise de Dados), certifique-se de que seleciona o **Well Group** (Grupo de Poços) do kit AltoStar® *alpha* Herpesvirus PCR Kit 1.5. Deste modo, clique no menu pendente **Well Group** (Grupo de Poços) junto do botão **Well Group** (Grupo de Poços) (consulte a figura 4) da barra de ferramentas.
- **2.** Certifique-se de que todos os passos do processo de análise (consulte os capítulos 7.6.7.1 Correção da linha de base a 7.6.8.1 Exclusão de poços com dados inválidos) foram concluídos para o grupo de poçosdo kit AltoStar® *alpha* Herpesvirus PCR Kit 1.5.
- **3.** Na barra de menus da janela Data Analysis (Análise de Dados), clique em **Export** → **Export All Data Sheets** (Exportar → Exportar Todas as Folhas de Dados) para abrir a caixa de diálogo Browse For Folder (Procurar Pasta).
- **4.** Na caixa de diálogo Browse For Folder (Procurar Pasta), especifique a localização dos ficheiros de resultado LIMS a serem gerados e clique em **OK**.

#### **NOTA**

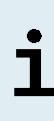

A integração LIMS tem de ser implementada de acordo com as especificações da altona Diagnostics. Para informações relativas à integração LIMS, consulte o capítulo 16. Protocolo de ensaio para o AltoStar® Connect software e informação para a integração LIMS e/ou contacte o apoio técnico da altona Diagnostics (consulte o capítulo 12. Apoio técnico).

#### **NOTA**

Guardar os resultados de mais de um ensaio (grupo de poços) de um processamento PCR na mesma pasta leva à substituição dos ficheiros de resultado LIMS do primeiro ensaio (grupo de poços) pelos ficheiros de resultado LIMS do segundo ensaio (grupo de poços). Neste caso, os ficheiros de resultado LIMS do primeiro ensaio (grupo de poços) podem ser exportados novamente.

## **7.6.10 Exportação de resultados PCR para a interpretação manual de resultados**

Se os resultados não forem passados para um LIMS para uma interpretação automática de resultados, a interpretação de resultados tem de ser realizada manualmente pelo utilizador. Para este efeito, é necessário exportar os resultados de análise de cada ensaio (grupo de poços) sob a forma de um relatório.

- **1.** Na janela Data Analysis (Análise de Dados), certifique-se de que seleciona o **Well Group** (Grupo de Poços) do kit AltoStar® *alpha* Herpesvirus PCR Kit 1.5. Deste modo, clique no menu pendente **Well Group** (Grupo de Poços) junto do botão **Well Group** (Grupo de Poços) (consulte a figura 4) da barra de ferramentas.
- **2.** Do lado esquerdo da janela Data Analysis (Análise de Dados), assinale a caixa de verificação **VIC** e as caixas de verificação **FAM**, **ROX** e **Cy5**.
- **3.** Certifique-se de que todos os passos do processo de análise (consulte os capítulos 7.6.7.1 Correção da linha de base a 7.6.8.1 Exclusão de poços com dados inválidos) foram concluídos para o grupo de poços do kit AltoStar® *alpha* Herpesvirus PCR Kit 1.5.
- **4.** Na barra de menus da janela Data Analysis (Análise de Dados) clique em **Tools** → **Reports...** (Ferramentas → Relatórios...) para abrir a caixa de diálogo Report (Relatório).
- **5.** Certifique-se de que pelo menos o seguinte conteúdo é selecionado para a geração de relatório na parte superior esquerda da caixa de diálogo Report (Relatório) (consulte a figura 13):

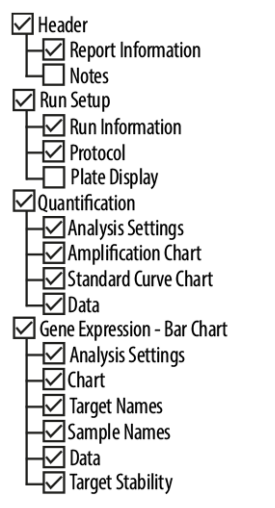

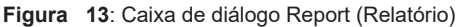

- **6.** Selecione ou anule a seleção de conteúdo adicional do relatório assinalando as respetivas caixas de verificação, conforme necessário.
- **7.** Na barra de menus da caixa de diálogo Report (Relatório), clique em **File** → **Save As**... (Ficheiro → Guardar Como...) para abrir a caixa de diálogo Save Report (Guardar Relatório).
- **8.** Na caixa de diálogo Save Report (Guardar Relatório), especifique o nome e a localização do ficheiro de relatório a ser gerado e clique em **Save** (Guardar).

#### **7.6.10.1 Interpretação manual dos resultados**

- **1.** Abra o ficheiro de relatório gerado para o grupo de poços do kit AltoStar® *alpha* Herpesvirus PCR Kit 1.5, (consulte o capítulo 7.6.10 Exportação de resultados PCR para a interpretação manual de resultados).
- **2.** Consulte a tabela Quantification Data (Dados de Quantificação) no relatório (consulte a figura 14). A tabela é composta por 4 linhas para cada **Sample** (Amostra) – uma para o **Target** (Alvo) *VZV*, *HSV-1* e *HSV-2* e uma para o **Target** (Alvo) *Internal Control* (controlo interno).

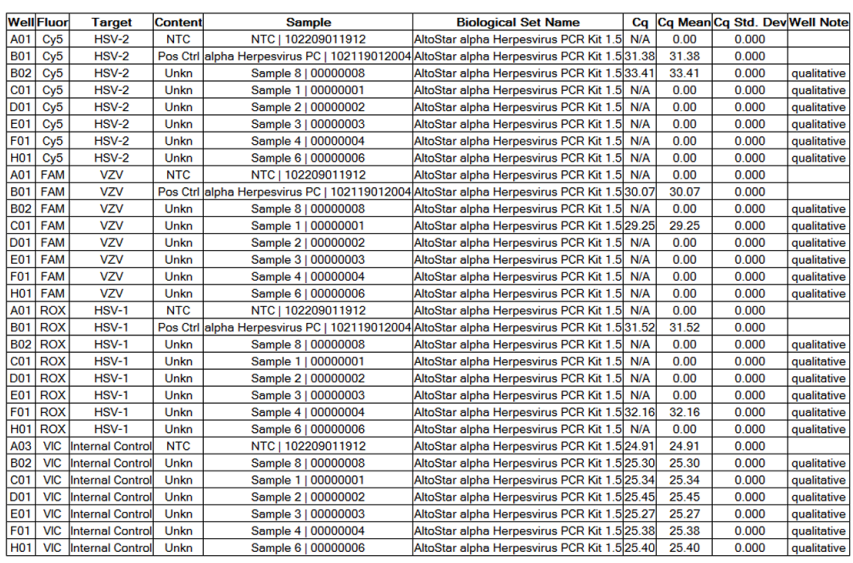

#### **Quantification Data**

**Figura 14**: Relatório: Quantification Data (Dados de Quantificação)

Os resultados qualitativos estão assinalados com o termo *qualitative* (qualitativo) na coluna **Well Note** (Nota do Poço) da tabela Quantification Data (Dados de Quantificação).

- **3.** Identifique cada linha com o **Target** (Alvo) *VZV*, *HSV-1* ou *HSV-2* e o termo *qualitative* (qualitativo) na coluna **Well Note** (Nota do Poço).
- **4.** Nestas linhas, consulte a coluna C<sub>a</sub> para o resultado da respetiva Sample (Amostra).

**5.** Consulte a tabela 9 para a interpretação de resultados .

**Tabela 9:** Interpretação de resultados

| Ciclo limiar (C <sub>o</sub> ) dos alvos de VZV, HSV-1<br>e HSV-2 | Interpretação de resultados                                                                                                    |
|-------------------------------------------------------------------|----------------------------------------------------------------------------------------------------|
| $1 - 45$                                                          | ADN específico de VZV, HSV-1 ou HSV-2<br>detetado.                                                                                                    |
| N/A                                                               | Nenhum ADN específico de VZV, HSV-1<br>ou HSV-2 detetado. A amostra não contém<br>quantidades detetáveis de ADN específico<br>de VZV, HSV-1 ou HSV-2. |

# **8. Utilizar o kit AltoStar®** *alpha* **Herpesvirus PCR Kit 1.5 com outros instrumentos PCR em tempo real que não sejam o CFX96™ Deep Well Dx System**

Além do CFX96™ DW Dx, o kit AltoStar® *alpha* Herpesvirus PCR Kit 1.5 foi validado com outros instrumentos PCR em tempo real (consulte o capítulo 5.3.2.2 Instrumentos PCR em tempo real). Os capítulos seguintes 8.1 Materiais e dispositivos necessários mas não fornecidos e 8.2 Procedimento descrevem como utilizar o kit AltoStar® *alpha* Herpesvirus PCR Kit 1.5 com estes instrumentos.

### **8.1 Materiais e dispositivos necessários mas não fornecidos**

Os seguintes instrumentos e materiais são necessários:

- Materiais e dispositivos gerais (consulte o capítulo 7.5 Materiais e dispositivos gerais)
- CFX96™ Deep Well Dx System (Bio-Rad)
	- PCR plates (placas PCR) com 96 poços e película de selagem (para mais pormenores, consulte a tabela 2)
- CFX96™ Dx System (Bio-Rad)
	- PCR plates (placas PCR) com 96 poços e película de selagem (para mais pormenores, consulte a tabela 2)
- Rotor-Gene® Q5/6 plex Platform (QIAGEN)
	- Tubos de 0,1 ml em tiras e tampas [STRIP Tubes 0.1ml (Tubos em TIRAS 0,1 ml) para cicladores Rotor-Gene® (LTF Labortechnik) ou equivalente]
- QuantStudio<sup>™</sup> 5 Real-Time PCR System e ABI Prism® 7500 SDS (Applied Biosystems)
	- PCR plates (placas PCR) com 96 pocos e película de selagem [MicroAmp™ Optical 96-Well Reaction Plate e MicroAmp™ Optical Adhesive Film (Applied Biosystems) ou equivalente]

#### **NOTA**

Não se recomenda a utilização de outros materiais ou dispositivos que não estejam especificados nestas instruções de utilização.

## **8.2 Procedimento**

#### **8.2.1 Preparação de amostras**

O kit AltoStar® *alpha* Herpesvirus PCR Kit 1.5 foi validado utilizando o AltoStar® AM16 em combinação com o kit AltoStar® Purification Kit 1.5.

Os seguintes kits e sistemas alternativos de extração de ácido nucleico também podem ser adequados. A adequação do procedimento de extração de ácido nucleico para utilização com o kit AltoStar® *alpha* Herpesvirus PCR Kit 1.5 deve ser validada pelo utilizador.

O kit AltoStar® *alpha* Herpesvirus PCR Kit 1.5 tem de ser utilizado com um IC heterólogo [AltoStar® Internal Control 1.5 (controlo interno)], que permite controlar o procedimento de preparação de amostras (extração de ácido nucleico) e o PCR seguinte.

- Ao utilizar outros métodos para a extração de ácido nucleico que não sejam o AltoStar® AM16 em combinação com o kit AltoStar® Purification Kit 1.5, o IC tem de ser adicionado durante o passo de lise do procedimento de extração de ácido nucleico.
- O IC deve ser sempre adicionado à mistura de amostra/lysis buffer (tampão de lise).
- O volume do IC que deve ser adicionado depende sempre e apenas do volume da eluição. Este representa 50 % do volume da eluição. Por exemplo, se o ácido nucleico vai ser eluído em 60 µl de tampão de eluição ou água, deve ser adicionado 30 µl de IC por amostra à mistura de amostra/lysis buffer (tampão de lise).

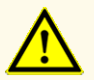

O armazenamento de eluatos nas condições erradas poderá provocar a degradação das sequências-alvo do HSV-1, HSV-2 e/ou VZV, o que poderia comprometer o desempenho do produto.

## **8.2.2 Preparação da master mix**

Todos os componentes do kit AltoStar® *alpha* Herpesvirus PCR Kit 1.5 e amostras devem ser completamente descongelados, misturados (através de pipetagem ou por agitação ligeira em vortex) e centrifugados brevemente antes da utilização. Prepare a master mix de acordo com o esquema de pipetagem seguinte:

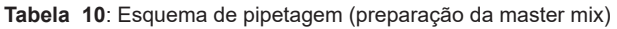

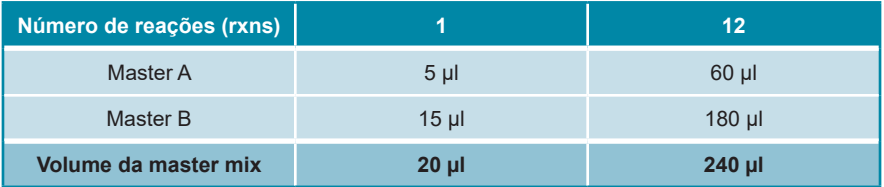

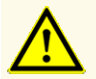

Não utilize volumes diferentes de Master A e Master B para a preparação da master mix que não sejam os especificados nestas instruções de utilização, pois tal poderia comprometer o desempenho do produto.

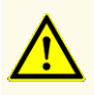

A falta de centrifugação dos componentes do produto após a descongelação poderá provocar contaminação com resíduos de reagentes nas tampas, o que poderia comprometer o desempenho do produto.

### **8.2.3 Preparação da reação**

- **1.** Pipete 20 µl da master mix para cada poço necessário de uma PCR plate (placa PCR) ótica com 96 poços adequada ou um tubo de reação ótico adequado.
- **2.** Adicione 10 µl da amostra (eluato da extração de ácido nucleico) ou 10 µl dos controlos (PC ou NTC).

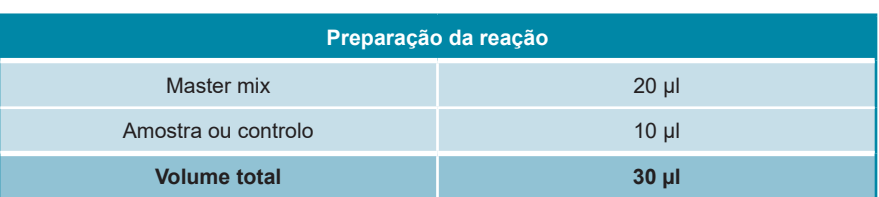

**Tabela 11**: Esquema de pipetagem (preparação de reação)

- **3.** Certifique-se de que pelo menos 1 PC e 1 NTC é utilizado por processamento.
- **4.** Misture cuidadosamente as amostras e os controlos com a master mix através de pipetagem para cima e para baixo.
- **5.** Feche a PCR plate (placa PCR) com 96 poços com uma PCR Plate Sealing Foil (película de selagem da placa PCR) e os tubos de reação com tampas adequadas (consulte o capítulo 8.1 Materiais e dispositivos necessários mas não fornecidos).
- **6.** Centrifugue a PCR plate (placa PCR) com 96 poços numa centrifugadora com rotor para placas de microtitulação durante 30 segundos a aproximadamente 1000 x g (~ 3000 rpm).

Após a conclusão da configuração PCR, a mistura PCR mantém-se estável à temperatura ambiente (máx. +30 °C) durante 30 minutos.

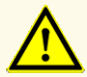

Não exceda o tempo de armazenamento da mistura PCR, pois tal poderia comprometer o desempenho do produto.

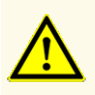

Não misture amostras ou ID de amostras durante a configuração PCR ou transferência para o instrumento PCR. Tal poderia conduzir a resultados falsos positivos ou falsos negativos devido à atribuição incorreta das amostras.

## **8.2.4 Processamento PCR**

## **8.2.4.1 Programação do instrumento PCR em tempo real**

Para obter informações básicas relativas à configuração e programação dos diferentes instrumentos PCR em tempo real, consulte as instruções de utilização do respetivo instrumento.

Para obter instruções de programação detalhadas relativamente à utilização do kit AltoStar® *alpha* Herpesvirus PCR Kit 1.5 em instrumentos PCR em tempo real específicos, contacte o apoio técnico da altona Diagnostics (consulte o capítulo 12. Apoio técnico).

## **8.2.4.2 Definições de processamento**

Configure as seguintes definições básicas:

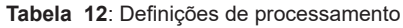

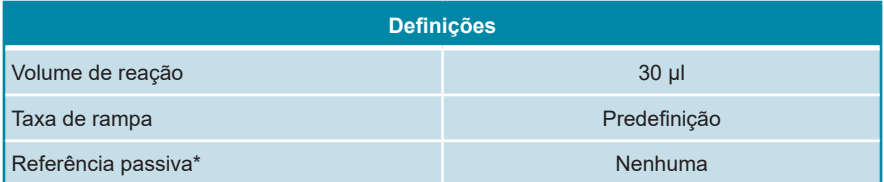

\* Se aplicável

Defina os detetores de fluorescência (corantes) seguintes:

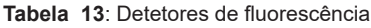

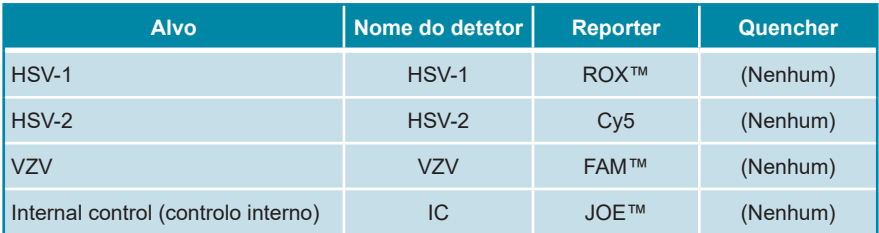

Defina o perfil de temperatura e a aquisição de corante seguintes:

|              | Fase                   | <b>Repeti-</b><br>ções do<br>ciclo | <b>Aquisição</b> | <b>Temperatura</b><br>[°C] | <b>Tempo</b><br>[min: seg] |
|--------------|------------------------|------------------------------------|------------------|----------------------------|----------------------------|
| Desnaturação | Suspensão              |                                    | -                | 95                         | 02:00                      |
|              | Realização<br>de Ciclo |                                    | ٠                | 95                         | 00:15                      |
| Amplificação |                        | 45                                 | <b>Sim</b>       | 58                         | 00:45                      |
|              |                        |                                    | ۰                | 72                         | 00:15                      |

**Tabela 14**: Perfil de temperatura e aquisição de corante

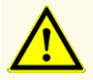

Não utilize outras condições de realização do ciclo que não sejam as especificadas nestas instruções de utilização, pois tal poderia comprometer o desempenho do produto.

# **8.2.5 Análise de dados**

Para obter informações básicas relativas à análise de dados em instrumentos PCR em tempo real específicos, consulte as instruções de utilização do respetivo instrumento.

Para obter instruções detalhadas relativamente à análise dos dados gerados com o kit AltoStar® *alpha* Herpesvirus PCR Kit 1.5 em diferentes instrumentos PCR em tempo real, contacte o apoio técnico da altona Diagnostics (consulte o capítulo 12. Apoio técnico).

Os critérios para a validade dos processamentos PCR de diagnóstico e a interpretação de resultados independentemente do instrumento PCR em tempo real são descritos nos capítulos 7.6.8.2 Validade de um processamento PCR de diagnóstico e 7.6.8.3 Validade dos resultados para uma amostra, capítulo 7.6.10.1 Interpretação manual dos resultados e tabela 9.
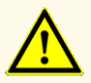

Não utilize outras definições de controlo para análise de dados que não sejam as especificadas nestas instruções de utilização, uma vez que tal poderia causar resultados de exames DIV incorretos.

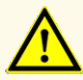

À semelhança de qualquer outro teste de diagnóstico, os resultados devem ser interpretados tendo em consideração todos os dados clínicos e laboratoriais.

# **9. Dados de desempenho**

O desempenho do kit AltoStar® *alpha* Herpesvirus PCR Kit 1.5 foi avaliado utilizando material de HSV-1, HSV-2 e VZV comercialmente disponível, que foram fortificados em Universal Transport Medium™ (UTM®) como matriz da amostra.

## **9.1 Esfregaços cutâneos e mucocutâneos**

### **9.1.1 Sensibilidade analítica**

Para determinação do limite de deteção (LDD), foi gerada uma série de diluições de material de HSV-1, HSV-2 e VZV comercialmente disponível em UTM® entre 5,00E+02 e 2,50E+00 cópias/ml.

Cada diluição foi testada em 8 réplicas em 3 processamentos diferentes (total n = 24 por diluição) utilizando combinações de:

- 3 lotes de kit AltoStar® *alpha* Herpesvirus PCR Kit 1.5
- 3 lotes de kit AltoStar® Purification Kit 1.5
- 3 lotes de AltoStar® Internal Control 1.5 (controlo interno)
- 3 instrumentos AltoStar® AM16
- 3 instrumentos CFX96™ DW Dx

Os dados de todos os processamentos foram combinados e foi realizada uma análise de probit para determinar o valor do LDD de 95 %.

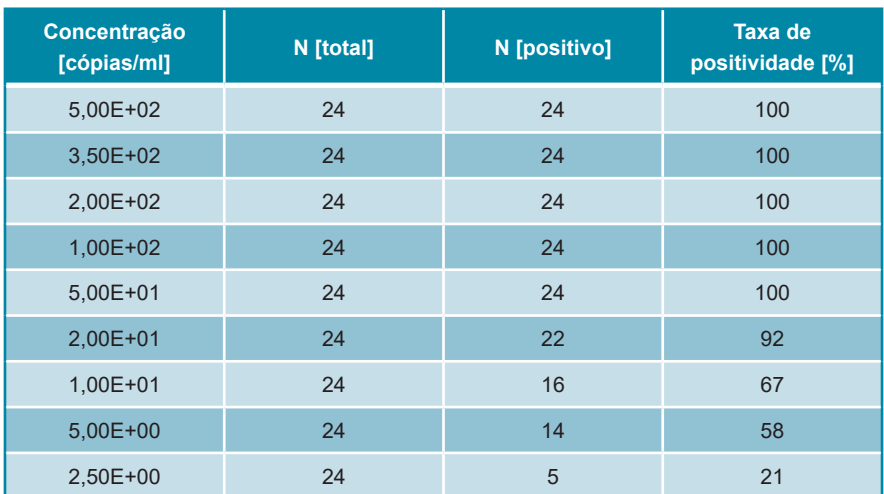

**Tabela 15**: Resultados PCR utilizados para calcular a sensibilidade analítica do HSV-1

O LDD do kit AltoStar® *alpha* Herpesvirus PCR Kit 1.5 para a deteção de HSV-1 no UTM® é de 26 cópias/ml (intervalo de confiança de 95 %: 17–53 cópias/ml).

**Tabela 16**: Resultados PCR utilizados para calcular a sensibilidade analítica do HSV-2

| Concentração<br>[cópias/ml] | N [total] | N [positivo] | <b>Taxa de</b><br>positividade [%] |
|-----------------------------|-----------|--------------|------------------------------------|
| 5,00E+02                    | 24        | 24           | 100                                |
| 3,50E+02                    | 24        | 24           | 100                                |
| 2,00E+02                    | 24        | 24           | 100                                |
| $1,00E+02$                  | 24        | 24           | 100                                |
| $5,00E+01$                  | 24        | 22           | 92                                 |
| $2,00E+01$                  | 24        | 22           | 92                                 |
| 1,00E+01                    | 24        | 19           | 79                                 |
| $5,00E+00$                  | 24        | 13           | 54                                 |
| 2,50E+00                    | 24        | 7            | 29                                 |

O LDD do kit AltoStar® *alpha* Herpesvirus PCR Kit 1.5 para a deteção de HSV-2 no UTM® é de 37 cópias/ml (intervalo de confiança de 95 %: 23–85 cópias/ml).

| Concentração<br>[cópias/ml] | N [total] | N [positivo]   | <b>Taxa de</b><br>positividade [%] |
|-----------------------------|-----------|----------------|------------------------------------|
| 5,00E+02                    | 24        | 24             | 100                                |
| 3,50E+02                    | 24        | 24             | 100                                |
| 2,00E+02                    | 24        | 24             | 100                                |
| 1,00E+02                    | 24        | 24             | 100                                |
| $5,00E+01$                  | 24        | 20             | 83                                 |
| $2,00E+01$                  | 24        | 14             | 58                                 |
| $1,00E + 01$                | 24        | 6              | 25                                 |
| $5,00E+00$                  | 24        | $\overline{7}$ | 29                                 |
| 2,50E+00                    | 24        | $\overline{2}$ | 8                                  |

**Tabela 17**: Resultados PCR utilizados para calcular a sensibilidade analítica do VZV

O LDD do kit AltoStar® *alpha* Herpesvirus PCR Kit 1.5 para a deteção de VZV no UTM® é de 91 cópias/ml (intervalo de confiança de 95 %: 59–172 cópias/ml).

### **9.1.2 Especificidade analítica**

A especificidade analítica do kit AltoStar® *alpha* Herpesvirus PCR Kit 1.5 é garantida pela seleção meticulosa dos oligonucleotídeos (primers e sondas). Os oligonucleotídeos foram verificados por análise de comparação das sequências com sequências publicamente disponíveis, para garantir que todos os genótipos de HSV-1, HSV-2 e VZV relevantes serão detetados.

Para verificação da especificidade analítica do kit AltoStar® *alpha* Herpesvirus PCR Kit 1.5, foram realizados os seguintes ensaios (consulte os capítulos 9.1.2.1 Amostras negativas a 9.1.2.3 Reatividade cruzada).

### **9.1.2.1 Amostras negativas**

Foram testadas 34 amostras negativas de esfregaços cutâneos/mucocutâneos de HSV-1, HSV-2 e VZV, de dadores individuais, com o kit AltoStar® *alpha* Herpesvirus PCR Kit 1.5. Todas as amostras testadas (34 de 34) mostraram resultados negativos para o ADN específico de HSV-1, HSV-2 e VZV e positivos para o IC. A especificidade analítica do kit AltoStar® *alpha* Herpesvirus PCR Kit 1.5 para amostras de esfregaços cutâneos/mucocutâneos é ≥ 95 %.

### **9.1.2.2 Substâncias interferentes**

Para avaliar a influência de substâncias endógenas e exógenas potencialmente interferentes no desempenho do kit AltoStar® *alpha* Herpesvirus PCR Kit 1.5, foram fortificadas substâncias selecionadas em UTM®. Essas amostras continham HSV-1, HSV-2 e VZV numa concentração de 3 x LDD (78 cópias/ml para o HSV-1, 111 cópias/ml para o HSV-2 e 273 cópias/ml para o VZV), 5,00E+03 cópias/ml (para o HSV-1, HSV-2 e VZV) e nenhum HSV-1, HSV-2 e VZV, respetivamente.

Os resultados obtidos de amostras com substâncias potencialmente interferentes foram comparados com os resultados gerados de UTM® sem interferente adicionado. Cada amostra foi processada em 3 réplicas.

Não foi observada qualquer interferência para as amostras contendo níveis elevados de:

- Substâncias endógenas
	- ADN genómico humano
	- Sangue total
- Substâncias exógenas
	- Aciclovir (Zovirax®)
	- Azitromicina
	- Mupirocina
	- Nistatina
	- Pirimetamina (Daraprim)
	- Loção cutânea

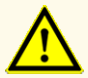

A presença de inibidores de PCR poderia causar resultados inválidos ou falsos negativos.

## **9.1.2.3 Reatividade cruzada**

A especificidade analítica do kit AltoStar® *alpha* Herpesvirus PCR Kit 1.5 no que respeita à reatividade cruzada com outros agentes patogénicos que não o HSV-1, HSV-2 e VZV foi avaliada testando:

- Agentes patogénicos que provocam sintomas semelhantes a uma infeção com HSV-1, HSV-2 e VZV
- Agentes patogénicos que se encontram provavelmente presentes em pacientes que têm uma infeção por HSV-1, HSV-2 e VZV
- Agentes patogénicos potencialmente encontrados em amostras de esfregaços cutâneos/mucocutâneos

O kit AltoStar® *alpha* Herpesvirus PCR Kit 1.5 não reagiu com qualquer um dos seguintes agentes patogénicos:

- *Candida albicans* • *Neisseria gonorrhoeae*
- *Chlamydia trachomatis* • *Staphylococcus aureus*
- *Mycoplasma genitalium* • *Trichomonas vaginalis*

Além disso, foram testados o HSV-1, HSV-2 e VZV. O kit AltoStar® *alpha* Herpesvirus PCR Kit 1.5 não gerou sinais falsos positivos quer no canal de deteção específico do HSV-1 (ROX™) ao testar o HSV-2 e o VZV, quer no canal de deteção específico do HSV-2 (Cy5) ao testar o HSV-1 e o VZV. Além disso, não foram detetados sinais falsos positivos no canal de deteção específico do VZV (FAM™) ao testar o HSV-1 e o HSV-2.

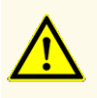

No caso de a amostra conter outros agentes patogénicos que não o HSV-1, HSV-2 e/ou VZV, poderá haver concorrência com a amplificação alvo ou reatividades cruzadas, causando resultados de exames DIV incorretos.

### **9.1.3 Precisão**

A precisão do kit AltoStar® *alpha* Herpesvirus PCR Kit 1.5 foi avaliada utilizando um painel constituído por:

- 1 amostra de UTM® altamente positiva (5,00E+03 cópias/ml) de HSV-1, HSV-2 e VZV
- 1 amostra de UTM® fracamente positiva [78 cópias/ml (3 x LDD)] de HSV-1
- 1 amostra de UTM® fracamente positiva [111 cópias/ml (3 x LDD)] de HSV-2
- 1 amostra de UTM® fracamente positiva [273 cópias/ml (3 x LDD)] de VZV
- 1 amostra de UTM® negativa de HSV-1, HSV-2 e VZV

Cada componente do painel foi testado em pelo menos 4 réplicas por processamento.

Foram realizados 5 processamentos em 5 dias diferentes utilizando combinações de:

- 3 lotes de kit AltoStar® *alpha* Herpesvirus PCR Kit 1.5
- 3 lotes de kit AltoStar<sup>®</sup> Purification Kit 1.5
- 3 lotes de AltoStar® Internal Control 1.5 (controlo interno)
- 3 instrumentos AltoStar® AM16
- 3 instrumentos CFX96™ DW Dx

A repetibilidade (variabilidade intraprocessamento), a variabilidade entre lotes e a reprodutibilidade (variabilidade total) foram determinadas com base em:

- Valores do ciclo limiar ( $C_q^*$ ) para as amostras altamente positivas de HSV-1, HSV-2 e VZV (consulte as tabelas 18, 19 e 20)
- Valores do ciclo limiar (C<sub>q</sub>\*) para o IC nas amostras negativas de HSV-1, HSV-2 e VZV (consulte a tabela 21)
- $^\ast$  Tenha em atenção que o termo C<sub>q</sub> escolhido é equivalente à designação de C<sub>t</sub>, que podia ser utilizada por outros cicladores que não o CFX96™ Deep Well Dx System (Bio-Rad).

**Tabela 18**: Dados de precisão (CV % valores C<sub>q</sub>) para as amostras de UTM® altamente positivas de HSV-1

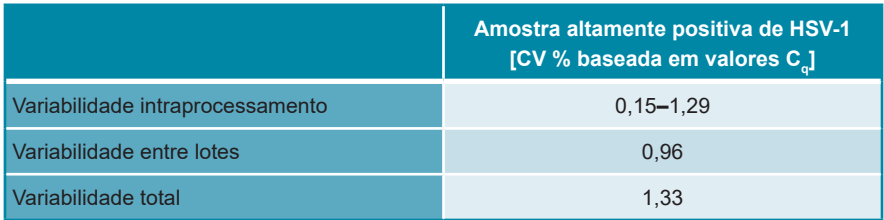

Todas as amostras de HSV-1 testadas a 3 x LDD (amostras fracamente positivas) foram detetadas como positivas.

**Tabela 19**: Dados de precisão (CV % valores C<sub>q</sub>) para as amostras de UTM® altamente positivas de HSV-2

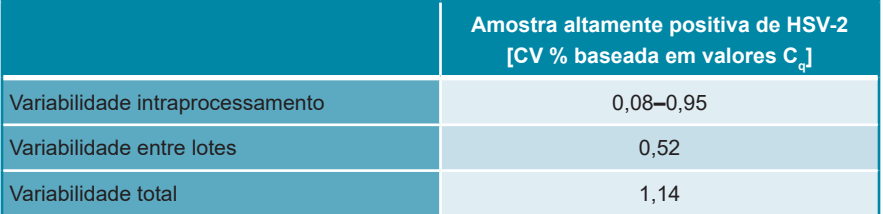

Todas as amostras de HSV-2 testadas a 3 x LDD (amostras fracamente positivas) foram detetadas como positivas.

**Tabela 20**: Dados de precisão (CV % valores C<sub>q</sub>) para as amostras de UTM® altamente positivas de VZV

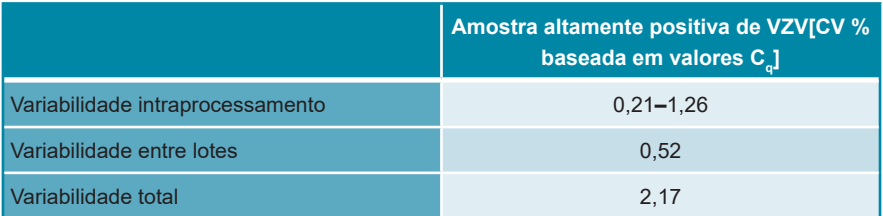

Todas as amostras de VZV testadas a 3 x LDD (amostras fracamente positivas) foram detetadas como positivas.

**Tabela 21**: Dados de precisão (CV % valores C<sub>q</sub>) para o IC em amostras de UTM® negativas de HSV-1, HSV-2 e VZV

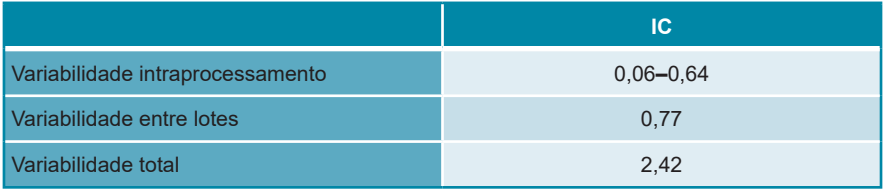

### **9.1.4 Taxa de insucesso total**

A solidez do kit AltoStar® *alpha* Herpesvirus PCR Kit 1.5 foi avaliada através do teste de 31 amostras de esfregaços cutâneos/mucocutâneos negativas de HSV-1, HSV-2 e VZV, de dadores individuais, fortificadas com HSV-1, HSV-2 e VZV para uma concentração final de 3 x LDD (78 cópias/ml, 111 cópias/ml e 273 cópias/ ml, respetivamente). Todas as amostras testadas (31 de 31) mostraram resultados positivos no canal de deteção por fluorescência específico do HSV-1, HSV-2 e VZV (ROX™, Cy5 e FAM™, respetivamente).

### **9.1.5 Transferência**

A transferência é essencialmente um risco dependente da ordem das tarefas e independente do ensaio PCR utilizado. Para a AltoStar® Workflow (ordem das tarefas), utilizou-se o kit AltoStar® Parvovirus B19 PCR Kit 1.5 como modelo exemplar. A potencial contaminação cruzada através de transferência de amostras altamente positivas foi avaliada testando alternativamente amostras altamente positivas do parvovírus B19 (1,00E+07 UI/ml) e amostras negativas (n = 44 cada por processamento; 2 processamentos) com o kit AltoStar® Parvovirus B19 PCR Kit 1.5. Não foi observada transferência, ou seja, todas as amostras negativas do parvovírus B19 tiveram um resultado negativo.

### **9.1.6 Desempenho clínico**

O kit AltoStar® *alpha* Herpesvirus PCR Kit 1.5 foi avaliado num estudo comparativo com o HSV1 HSV2 VZV R-gene® real-time detection and quantification kit (bioMérieux) com marcação CE. Foram testadas retrospetivamente em paralelo 134 amostras de esfregaços cutâneos/mucocutâneos com o HSV1 HSV2 VZV R-gene® real-time detection and quantification kit (bioMérieux) e o kit AltoStar® *alpha* Herpesvirus PCR Kit 1.5.

O HSV1 HSV2 VZV R-gene® real-time detection and quantification kit (bioMérieux) foi utilizado em combinação com o QIAamp® DNA Blood Mini Kit (QIAGEN).

O kit AltoStar® *alpha* Herpesvirus PCR Kit 1.5 foi utilizado em combinação com o kit AltoStar® Purification Kit 1.5 e o AltoStar® Internal Control 1.5 (controlo interno) no AltoStar® AM16 e no CFX96™ DW Dx.

Para a análise qualitativa, foram excluídas todas as amostras com um resultado inválido para um ou ambos os ensaios.

Os resultados das 105 amostras restantes são apresentados nas tabelas 22–24.

**Tabela 22**: Resultados da avaliação da sensibilidade e da especificidade de diagnóstico para o HSV-1 em amostras de esfregaços cutâneos/mucocutâneos humanos

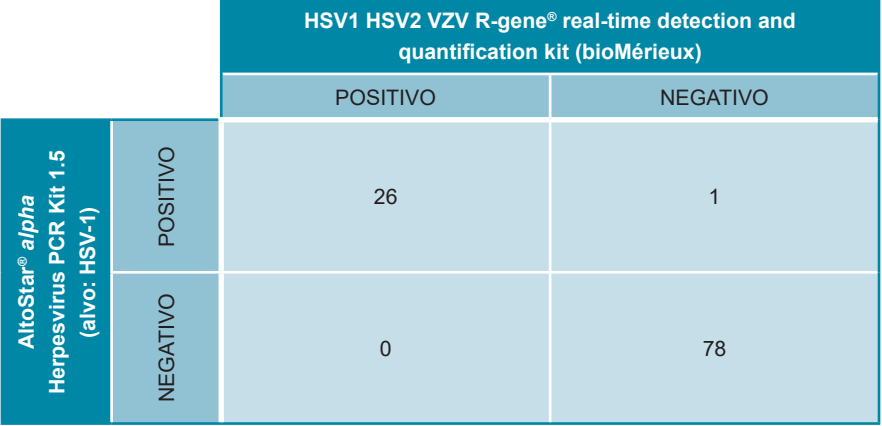

A sensibilidade e a especificidade de diagnóstico do kit AltoStar® *alpha* Herpesvirus PCR Kit 1.5 para o HSV-1 em comparação com o HSV1 HSV2 VZV R-gene® real-time detection and quantification kit (bioMérieux) foram de 100 % e 99 %, respetivamente.

**Tabela 23**: Resultados da avaliação da sensibilidade e da especificidade de diagnóstico para o HSV-2 em amostras de esfregaços cutâneos/mucocutâneos humanos

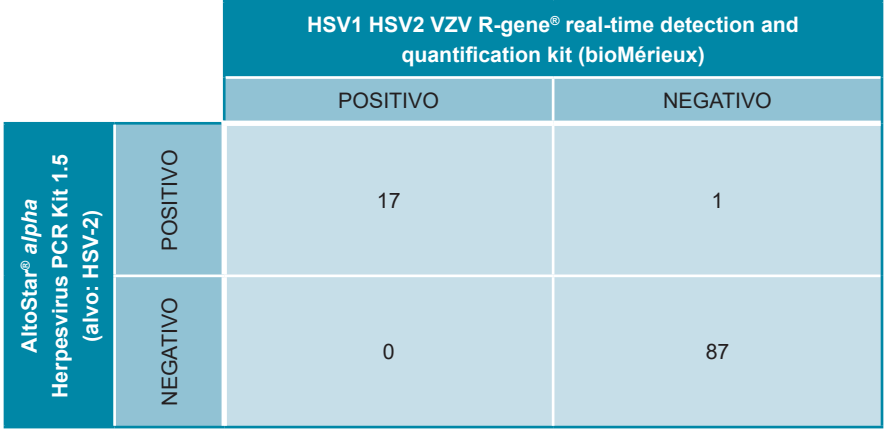

A sensibilidade e a especificidade de diagnóstico do kit AltoStar® *alpha* Herpesvirus PCR Kit 1.5 para o HSV-2 em comparação com o HSV1 HSV2 VZV R-gene® real-time detection and quantification kit (bioMérieux) foram de 100 % e 99 %, respetivamente.

**Tabela 24**: Resultados da avaliação da sensibilidade e da especificidade de diagnóstico para o VZV em amostras de esfregaços cutâneos/mucocutâneos humanos

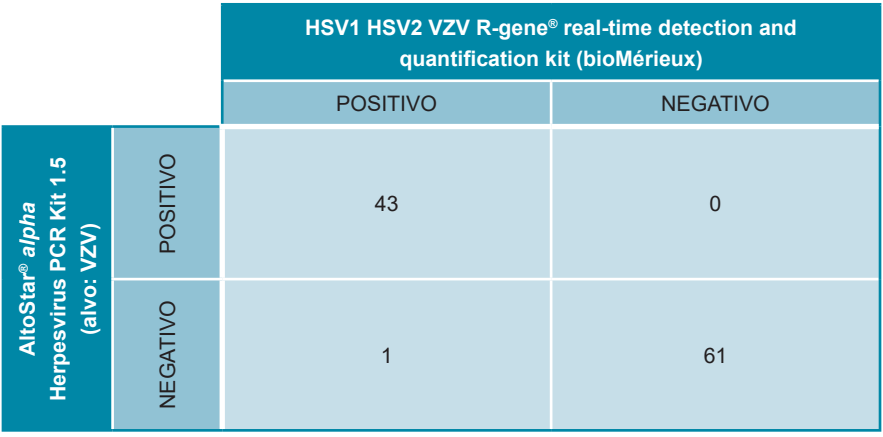

A sensibilidade e a especificidade de diagnóstico do kit AltoStar® *alpha* Herpesvirus PCR Kit 1.5 para o VZV em comparação com o HSV1 HSV2 VZV R-gene® real-time detection and quantification kit (bioMérieux) foram de 98 % e 100 %, respetivamente.

# **10. Eliminação**

Elimine os resíduos perigosos e biológicos em conformidade com os regulamentos nacionais e locais. Os resíduos e os componentes excedentes não devem entrar em contacto com redes de esgoto, cursos de água ou o solo.

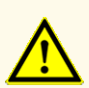

As amostras devem ser sempre tratadas como sendo infeciosas e com risco (biológico), em conformidade com os procedimentos laboratoriais e de segurança. No caso de derrames de material da amostra, utilize imediatamente um desinfetante apropriado. Manuseie os materiais contaminados como se se tratassem de materiais com risco biológico.

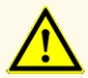

A eliminação de resíduos perigosos e biológicos deve cumprir os regulamentos nacionais e locais para evitar a contaminação ambiental.

### **NOTA**

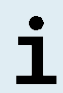

A PCR plate (placa PCR) tem de ser eliminada selada uma vez que a PCR Plate Sealing Foil (película de selagem da placa PCR) não pode ser removida.

## **11. Controlo de qualidade**

De acordo com o Sistema de Gestão da Qualidade da altona Diagnostics GmbH, certificado pela EN ISO 13485, cada lote de kit AltoStar® *alpha* Herpesvirus PCR Kit 1.5 é testado face a especificações predeterminadas de modo a garantir uma qualidade do produto consistente.

# **12. Apoio técnico**

Para apoio ao cliente, contacte o apoio técnico da altona Diagnostics:

**e-mail: support@altona-diagnostics.com telefone: +49-(0)40-5480676-0**

### **NOTA**

Qualquer incidente grave que tenha ocorrido em relação a este produto deve ser comunicado à altona Diagnostics e à autoridade competente do seu país.

# **13. Bibliografia**

- **[1]** Fields Virology, 6ª edição Edited by David M. Knipe and Peter M. Howley. Philadelphia, PA, USA. Lippincott Williams & Wilkins, 2013; Volume 2.
- **[2]** Whitley RJ. Herpesviruses. In: Baron S, editor. Medical Microbiology. 4<sup>a</sup> edição. Galveston (TX): University of Texas Medical Branch at Galveston; 1996. Chapter 68 Herpesviruses.
- **[3]** Whitley et al.; Herpes Simplex Viruses.; Clinical Infectious Diseases 1998; 26:541 55.
- **[4]** World Health Organization: WHO. Herpes Simplex Virus. Available at: https://www.who. int/news-room/fact-sheets/detail/herpes-simplex-virus.
- **[5]** Nicoll et al.; The molecular basis of herpes simplex virus latency.; FEMS Microbiol Rev. 2012 May;36(3):684-705.
- **[6]** Taylor et al.; Herpes simplex virus.; Frontiers in Bioscience 7; 2002; d752-764.
- **[7]** Mueller et al.; Varicella Zoster Virus Infection: Clinical Features, Molecular Pathogenesis of Disease, and Latency; NIH 2008.

## **14. Marcas comerciais e isenções de responsabilidade**

4s3™ (4titude); AltoStar® (altona Diagnostics); ABI Prism®, QuantStudio™ (Applied Biosystems); R-gene® (bioMérieux); CFX96™, CFX Manager™ (Bio-Rad); Universal Transport Medium™, UTM® (Copan); Zovirax® (GlaxoSmithKline); Rotor-Gene®, QIAamp® (QIAGEN); LOINC® (Regenstrief Institute, Inc.); FAM™, JOE™, MicroAmp™, ROX™, VIC™ (Thermo Fisher Scientific).

Os nomes registados, marcas comerciais, etc. utilizados neste documento, mesmo onde não estão especificamente marcados como tal, não devem ser considerados como estando desprotegidos pela legislação.

O kit AltoStar® *alpha* Herpesvirus PCR Kit 1.5 é um kit de diagnóstico com a marcação CE, de acordo com a Diretiva Europeia 98/79/CE relativa ao diagnóstico *in vitro*.

Produto não licenciado junto da Health Canada e não autorizado ou aprovado pela FDA.

Não disponível em todos os países.

© 2021 altona Diagnostics GmbH. Todos os direitos reservados.

# **15. Símbolos**

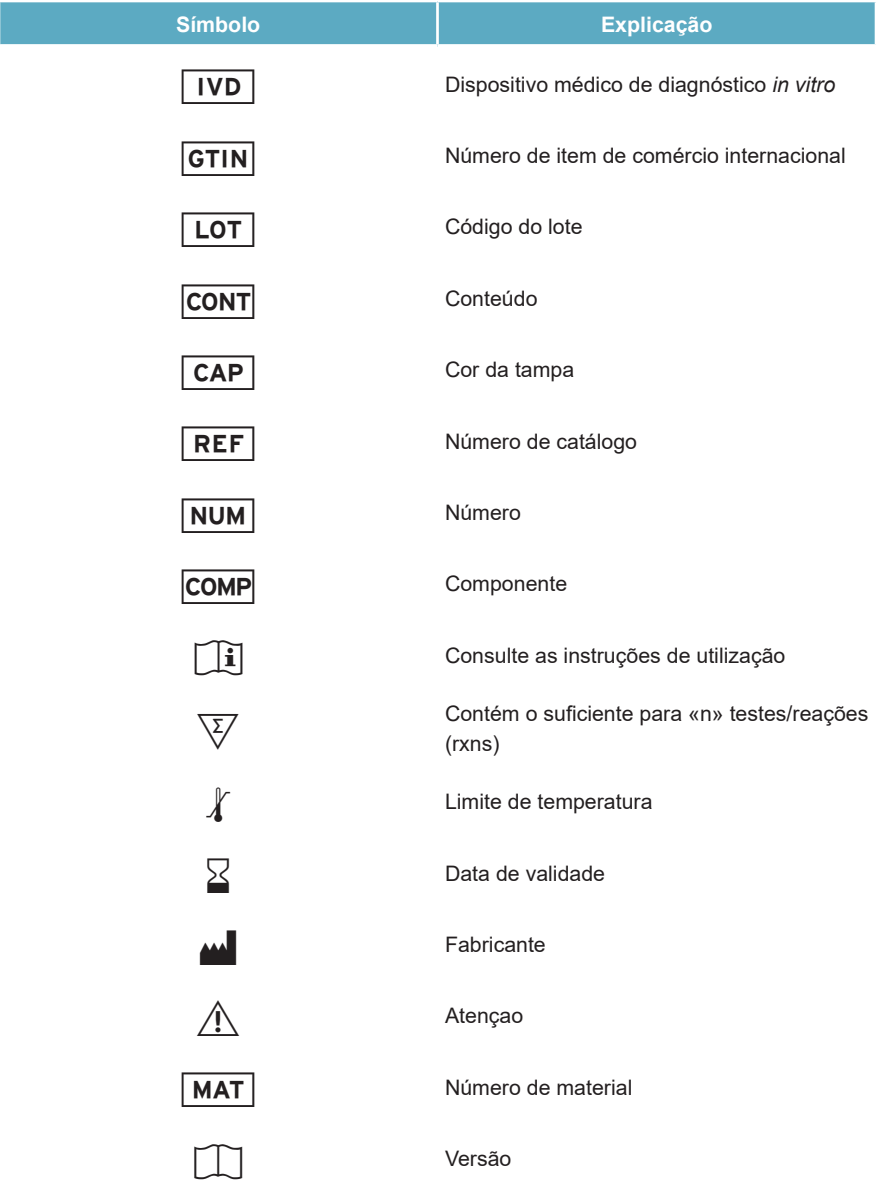

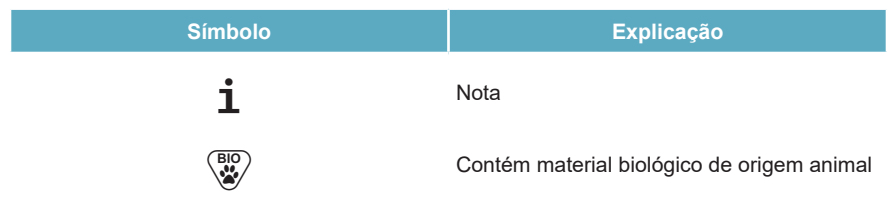

## **16. Protocolo de ensaio para o AltoStar® Connect software e informação para a integração LIMS**

O código de barras 2D na figura 15 deve ser utilizado para instalar o protocolo de ensaio mais recente para utilização do kit AltoStar® *alpha* Herpesvirus PCR Kit 1.5 no AltoStar® AM16. O código de barras só pode ser lido em formato impresso. Pode ler o código de barras diretamente do manual ou imprimi-lo numa folha separada. Tenha em atenção que o tamanho da impressão afeta a capacidade de leitura do código de barras. Certifique-se de que dimensiona o tamanho para 100 %. Para a leitura, aponte o scanner para a linha vermelha no código de barras. Para pormenores sobre a gestão de protocolos de ensaio, consulte o respetivo capítulo nas instruções de utilização do AltoStar® Connect software. Para informação para a integração LIMS, consulte a tabela 26.

### **AltoStar®** *alpha* **Herpesvirus PCR Kit 1.5**

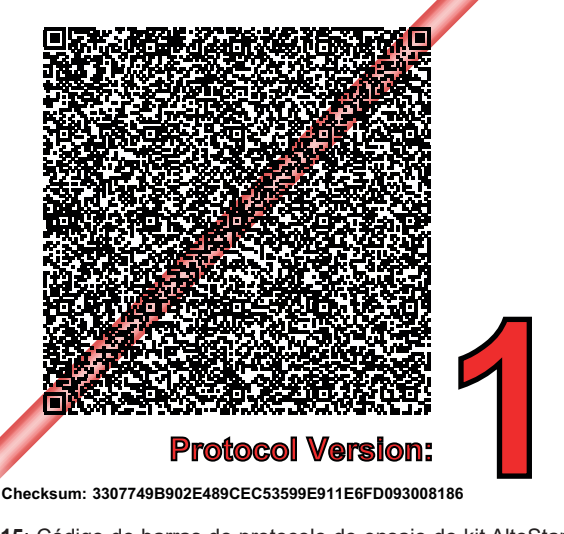

**Figura 15**: Código de barras do protocolo de ensaio do kit AltoStar® *alpha* Herpesvirus PCR Kit 1.5

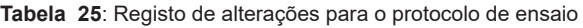

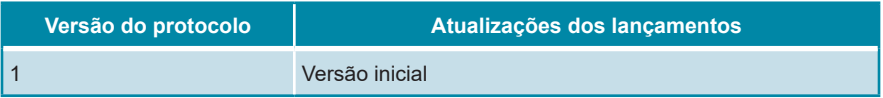

### **Tabela 26**: Informação para a integração LIMS

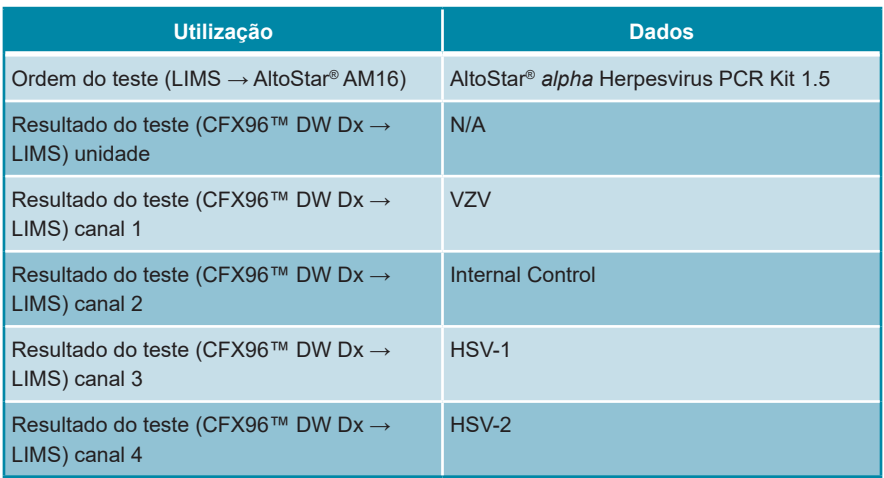

Para o LOINC® (Logical Observation Identifiers Names and Codes), consulte o site da altona Diagnostics GmbH (www.altona-diagnostics.com) ou contacte o apoio técnico da altona Diagnostics (consulte o capítulo 12. Apoio técnico).

# **17. Histórico de revisões**

**Tabela 27**: Histórico de revisões

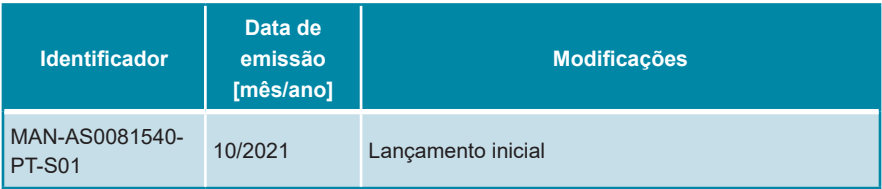

**página deixada intencionalmente em branco**

**página deixada intencionalmente em branco**

**página deixada intencionalmente em branco**

### Mörkenstr. 12 22767 Hamburg, Germany phone +49 40 548 0676 0

altona Diagnostics GmbH

fax +49 40 548 0676 10 e-mail info@altona-diagnostics.com

# **www.altona-diagnostics.com**

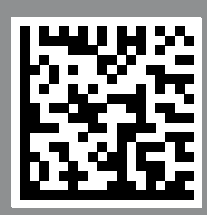

**always a drop ahead.**